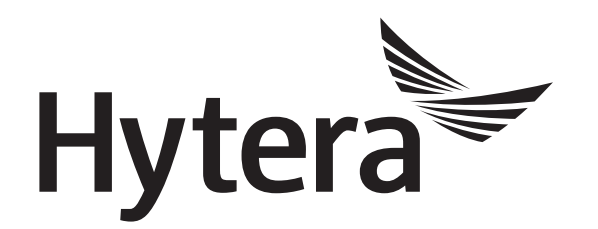

# **DMR Radio Upgrade Guide**

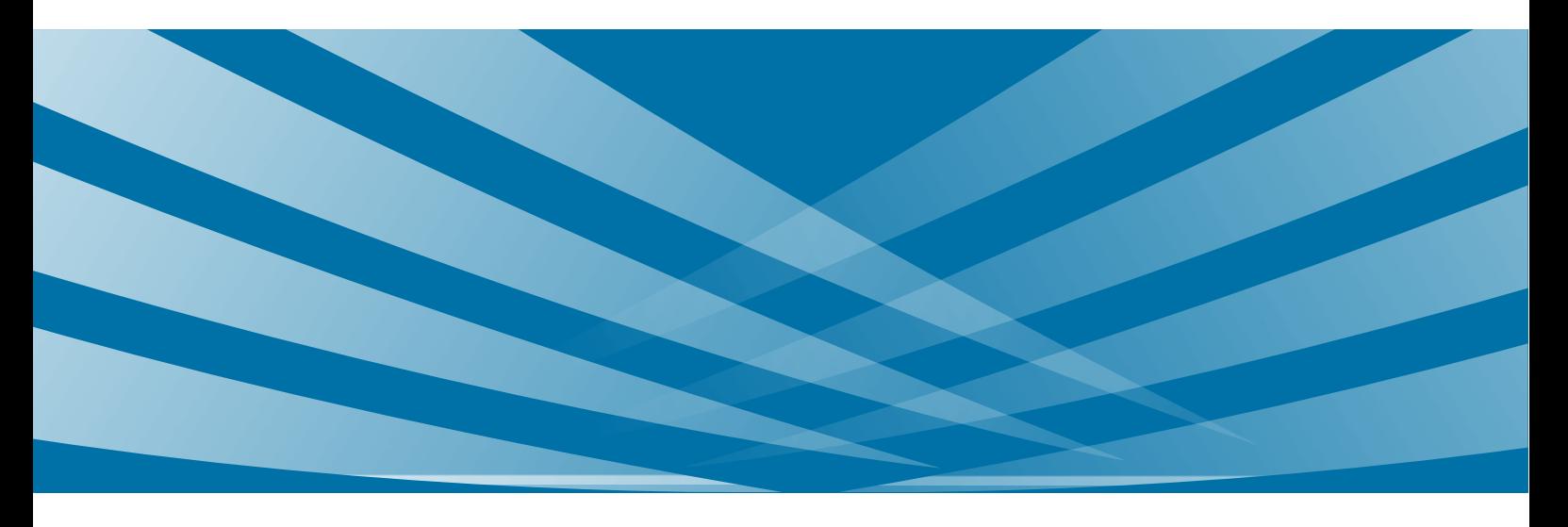

### **Copyright Information**

Hytera is the trademark or registered trademark of Hytera Communications Co., Ltd. in PRC and/or other countries or areas. Hytera retains the ownership of its trademarks and product names. All other trademarks and/or product names that may be used in this manual are properties of their respective owners.

The product described in this manual may include Hytera's computer programs stored in memory or other media. Laws in PRC and/or other countries or areas protect the exclusive rights of Hytera with respect to its computer programs. The purchase of this product shall not be deemed to grant, either directly or by implication, any rights to the purchaser regarding Hytera's computer programs. Any of Hytera's computer programs may not be copied, modified, distributed, decompiled, or reverse-engineered in any manner without the prior written consent of Hytera.

#### **Disclaimer**

Hytera endeavors to achieve the accuracy and completeness of this manual, but no warranty of accuracy or reliability is given. All the specifications and designs are subject to change without notice due to continuous technology development. No part of this manual may be copied, modified, translated, or distributed in any manner without the express written permission of us.

We do not guarantee, for any particular purpose, the accuracy, validity, timeliness, legitimacy or completeness of the Third Party products and contents involved in this manual.

If you have any suggestions or would like to learn more details, please visit our website at [www.hytera.com.](http://www.hytera.com/)

# **Contents**

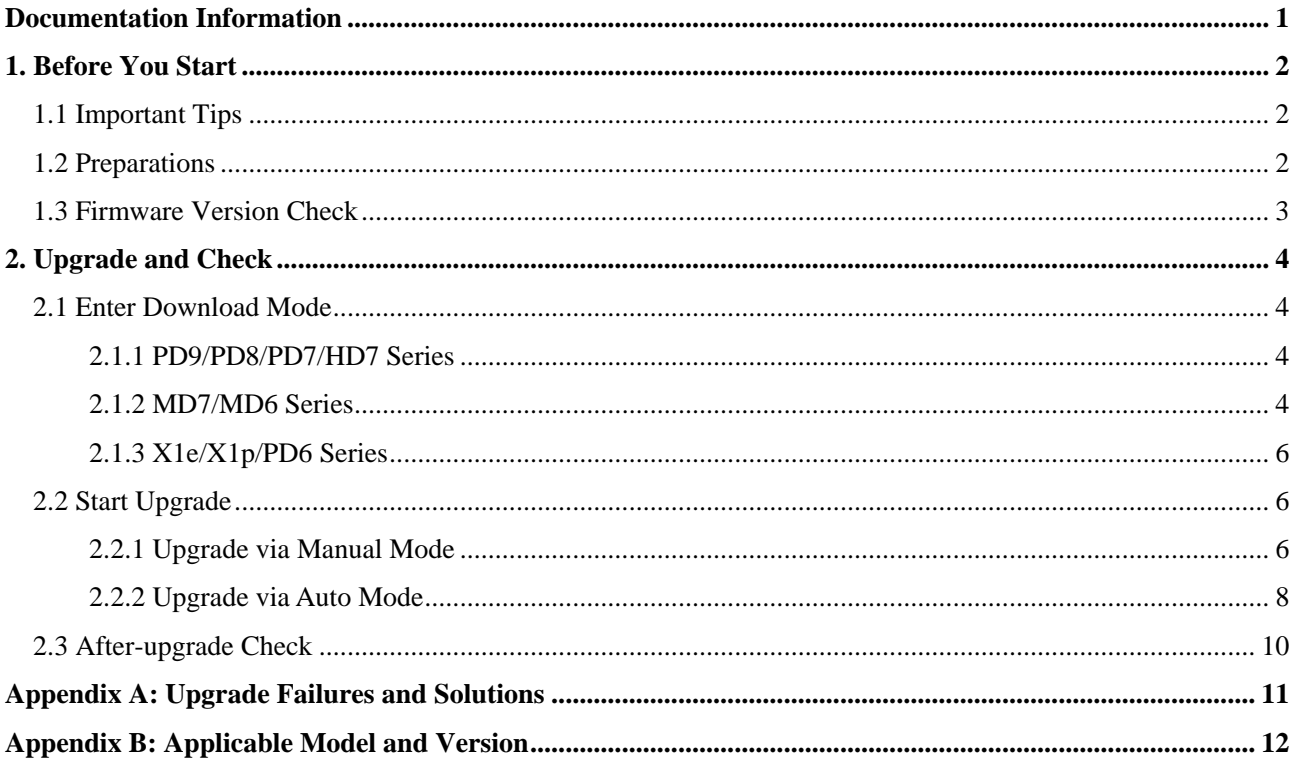

# <span id="page-3-0"></span>**Documentation Information**

This section describes the conventions and revision history of this document.

# **Documentation Conventions**

#### **Icons**

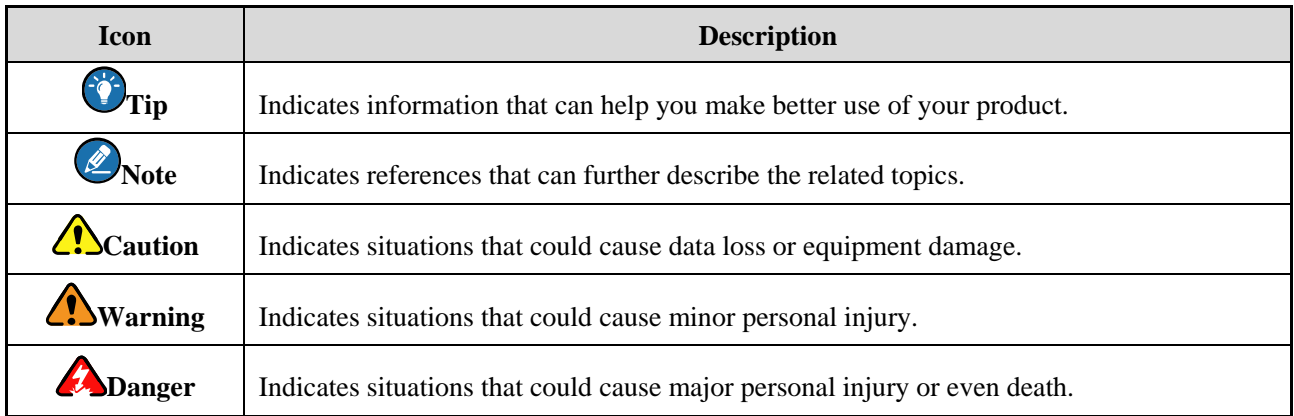

#### **Notations**

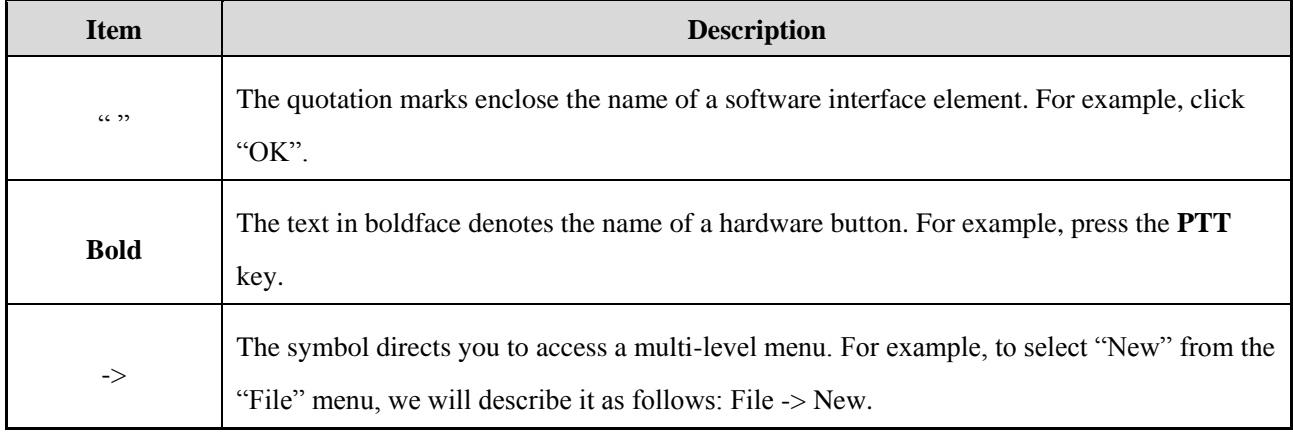

# **Revision History**

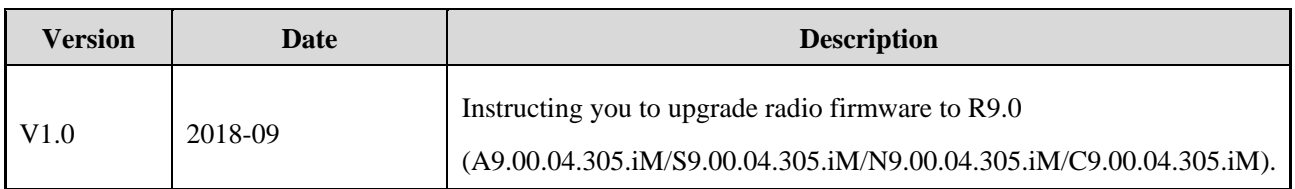

1

# <span id="page-4-0"></span>**1. Before You Start**

# <span id="page-4-1"></span>**1.1 Important Tips**

Please carefully read the instructions below before operation:

- This document instructs you to upgrade radio firmware to **A9.00.04.305.iM**, **S9.00.04.305.iM**, **N9.00.04.305.iM** or **C9.00.04.305.iM**.
- The radio firmware R5.5 (5.05.14.004) or above can be upgraded directly to R9.0 through this upgrade tool.
- The radio firmware below R5.5 (5.05.14.004) must be upgraded to R5.5 or above through Upgrade Kit. For operations, see the corresponding *DMR Radio\_Upgrade Guide*.
- Do not disconnect the radio and the PC during upgrade; otherwise, data loss or radio damage may occur.
- Do not run other Hytera applications during upgrade. If the upgrade is interrupted by another application, please try the upgrade again. But if the upgrade still fails, please restart the radio and try the upgrade again.
- The RCDB data may be abnormal during upgrade due to unexpected reasons such as power-cut. Before upgrade, you can read the radio through CPS and choose "File -> Save As" on CPS menu bar to back up the RCBD data. For RCBD data restore, see [Step 4](#page-10-1) of [2.2.1](#page-8-2) [Upgrade via Manual Mode.](#page-8-2)
- After upgrade, if the LED flashes upon power-on, please try the upgrade again.
- After successful upgrade, re-program the radio with CPS **V9.00.07.512.iM** or above.

### <span id="page-4-2"></span>**1.2 Preparations**

Please prepare the following items before you start.

PC with operating system Win 7, Win 8, Win 8.1 or Win 10 of 32/64-bit.

Win7 is taken as the example hereinafter.

- Upgrade Tool (Multi-Terminal Batch Upgrade Tool): The software has been successfully installed on PC.
- USB Driver: Please install the latest USB driver (R5.0). Refer to *Digital USB Driver Installation Guide R5.0* for the installation.
- Radio to be upgraded.
- CPS (Customer Programming Software)
- Programming Cable: Programming cables for different models are listed below.

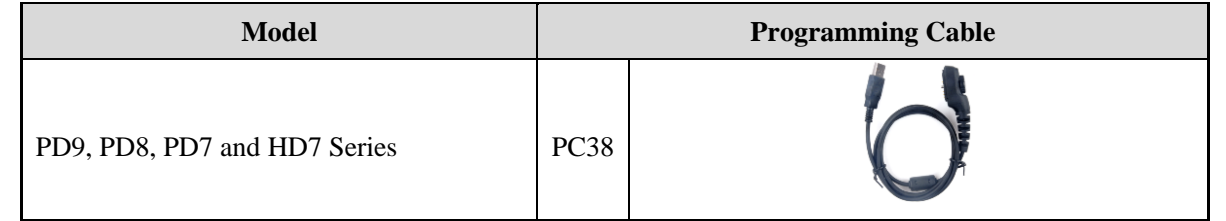

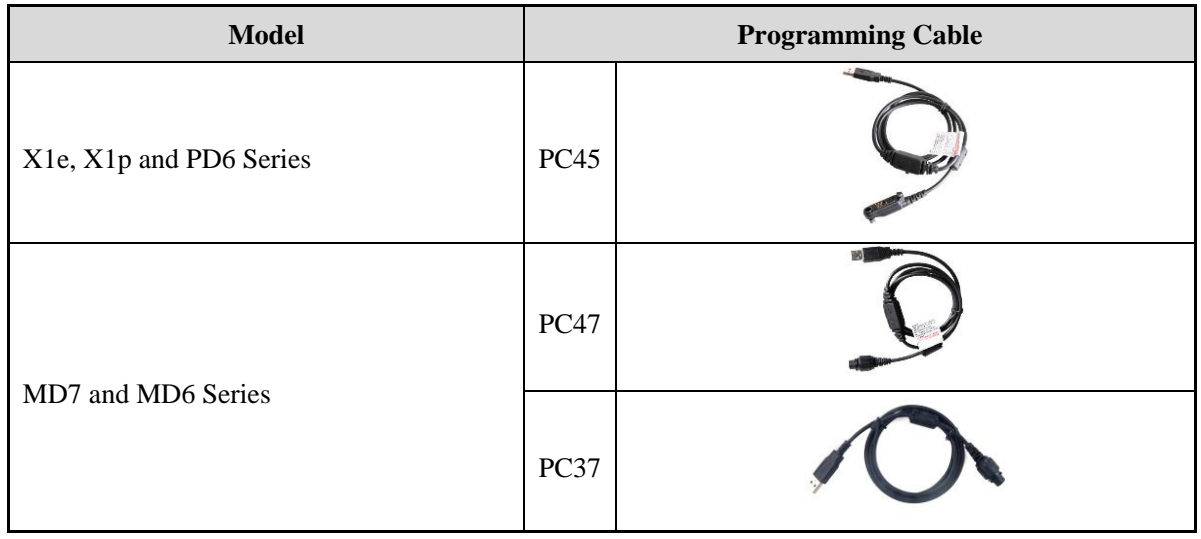

# *<u></u>*Note

When using the PC37, palm microphone and the hanger are also needed. Connect the palm microphone to the 10Pin port on the front panel of the radio, and hook the palm microphone on the hanger.

# <span id="page-5-0"></span>**1.3 Firmware Version Check**

# **Caution**

Please check whether the radio firmware satisfies the requirements before upgrade. If not, please do not upgrade; otherwise the radio may get damaged.

- **Step 1** Connect the radio with the PC.
- **Step 2** Run the CPS to read data from the radio.
- **Step 3** Click **Radio Information** on the left of the CPS to check whether Firmware Version satisfies the requirements specified in [Appendix B: Applicable Model and Version.](#page-14-1)

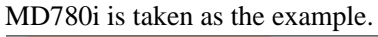

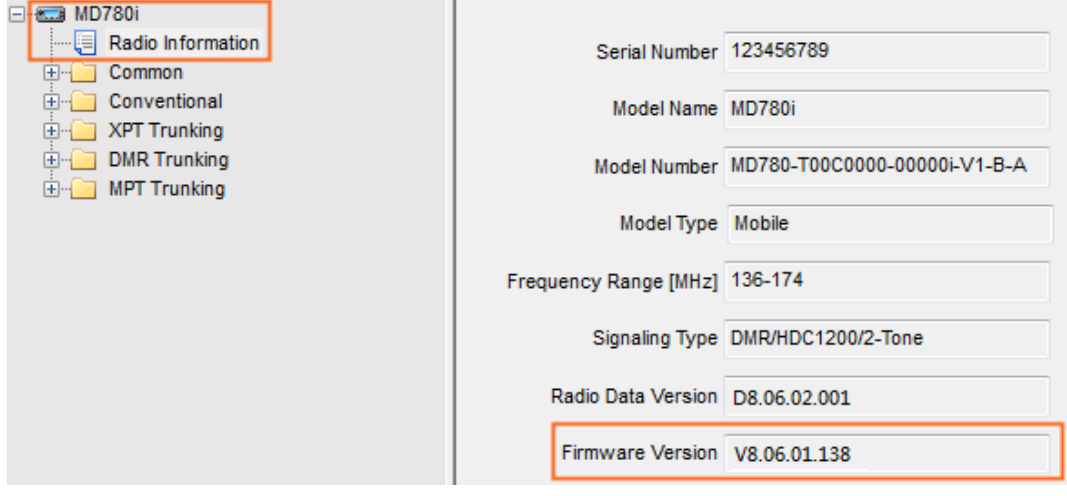

**Step 4** Disconnect the CPS and the radio.

# <span id="page-6-0"></span>**2. Upgrade and Check**

Before upgrade, please make the radio enter the download mode first.

# <span id="page-6-1"></span>**2.1 Enter Download Mode**

Before upgrade, please make the radio enter the download mode first. Different radios enter the mode differently.

- Radio R8.0 (8.00.06.007) or above supports automatic enter and manual enter.
	- $\rightarrow$  Automatic enter: The radio automatically enters the download mode upon connecting to the upgrade tool. Please operate as [2.2](#page-8-1) [Start Upgrade](#page-8-1) to upgrade the radio.
	- > Manual enter: Please operate as follows.
- Radio below R8.0 only supports manual enter. Please operate as follows.

#### <span id="page-6-2"></span>**2.1.1 PD9/PD8/PD7/HD7 Series**

- **Step 1** Power off the radio.
- **Step 2** Connect the radio (e.g. PD78X) with the PC.

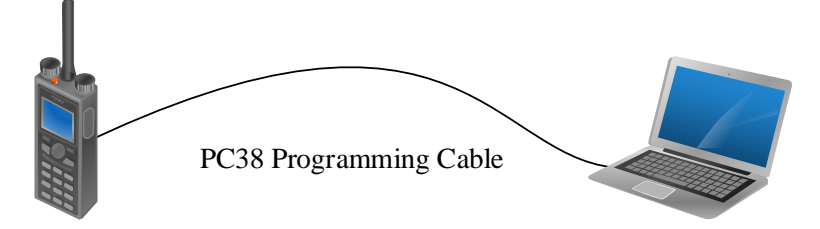

**Step 3** Hold **PTT** and **TK** keys, and turn on the radio.

The radio enters the download mode successfully when the LED flashes red for seconds and then glows red solidly. Otherwise, power off the radio and try the above operations again.

#### <span id="page-6-3"></span>**2.1.2 MD7/MD6 Series**

The MD7 and MD6 series mobile radios can be upgraded through PC47 or PC37 programming cable. The radio enters the download mode differently when different programming cable is used.

#### **Entering Download Mode via PC47**

- **Step 1** Power off the radio.
- **Step 2** Toggle the switch on PC47 to the **DL** end.

<span id="page-6-4"></span>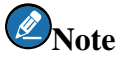

Do not toggle to the **DL** end during programming.

**Step 3** Connect the radio (e.g. MD78X) to the PC via PC47.

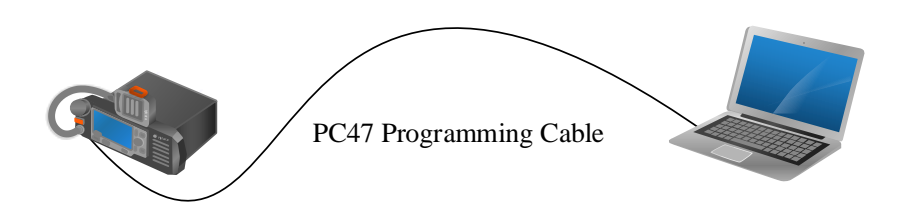

**Step 4** Power on the radio.

The radio enters the download mode successfully when the LED flashes red for seconds and then glows red solidly. Otherwise, power off the radio and repeat the above operations.

#### **Entering Download Mode via PC37**

When PC37 is used, the palm microphone and its hanger are needed to make the radio enter download mode.

- **Step 1** Power off the palm microphone.
- **Step 2** Connect the palm microphone to the 10Pin port on the front panel of the radio, and hook the palm microphone on the hanger.

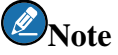

If the microphone hanger is not available, you can connect the hook to the GND using a metal conductor.

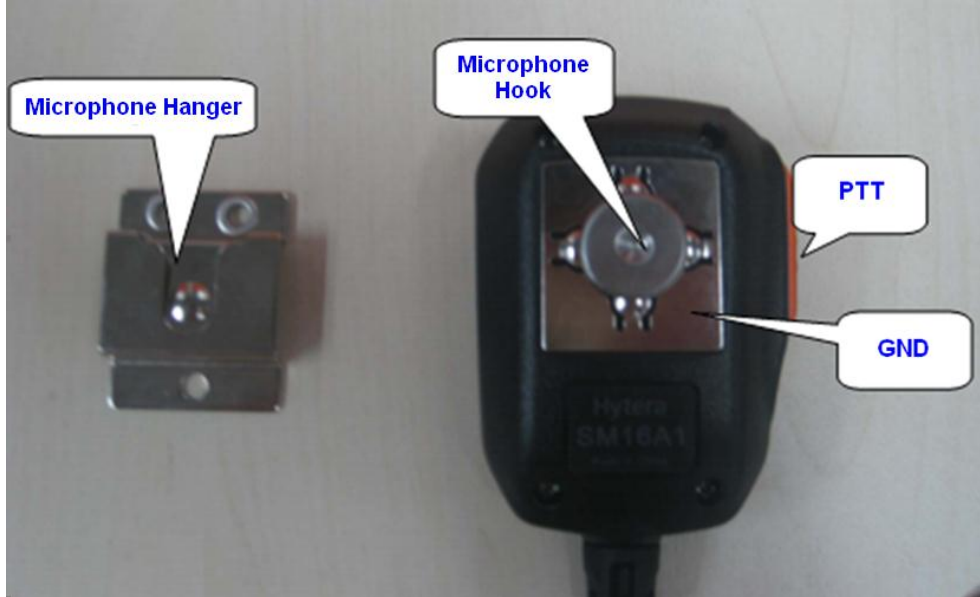

**Step 3** Hold the **PTT** on the palm microphone and power on the radio.

The radio enters the download mode successfully when the LED flashes red for seconds and then glows red solidly. Otherwise, please power off the radio and repeat the above operations.

**Step 4** Disconnect the palm microphone from the radio, and connect the radio to PC through PC37.

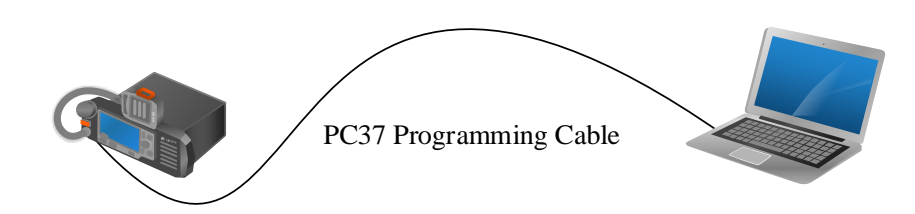

#### <span id="page-8-0"></span>**2.1.3 X1e/X1p/PD6 Series**

The operations are the same as that i[n Entering Download Mode](#page-6-4) via PC47 of [2.1.1](#page-6-2) [PD9/PD8/PD7/HD7 Series.](#page-6-2)

X1e is taken as the example. The connection diagram is shown as below.

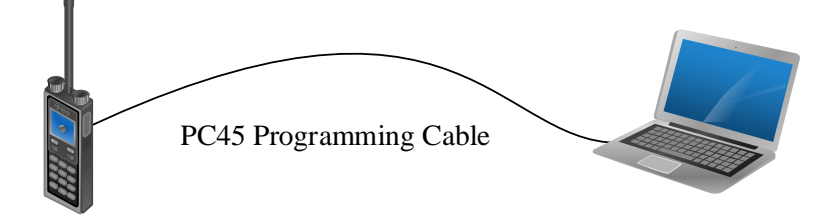

# <span id="page-8-1"></span>**2.2 Start Upgrade**

The Multi-Terminal Batch Upgrade Tool supports the upgrade in Manual Mode or Auto Mode.

- Manual Mode: Select the USB port one by one for radio upgrade.
- Auto Mode: The radio upgrades automatically upon connecting to the PC.

### <span id="page-8-2"></span>**2.2.1 Upgrade via Manual Mode**

**Step 1** Run the Multi-Terminal Batch Upgrade Tool.

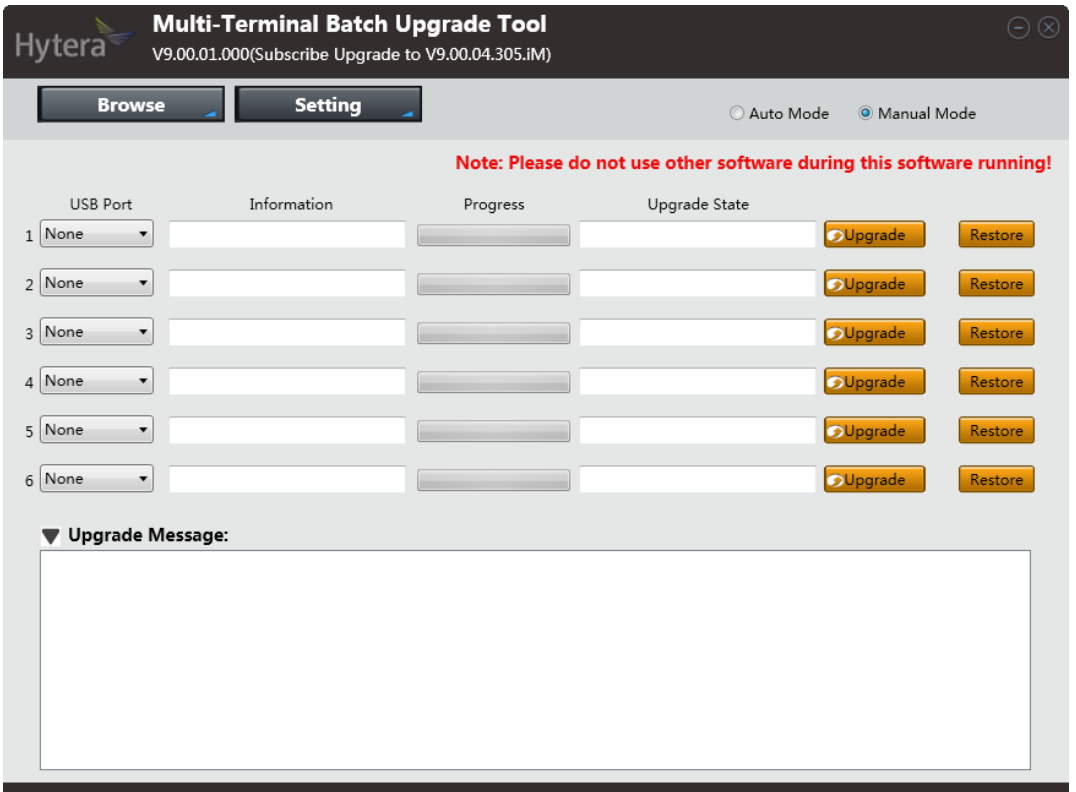

# *D*Note

You can click **Setting** to select UI language of the upgrade tool.

**Step 2** Click **Setting**, select **Upgrade Language**, and then choose the language to be burnt into the radio in **Language** window, and click **OK**.

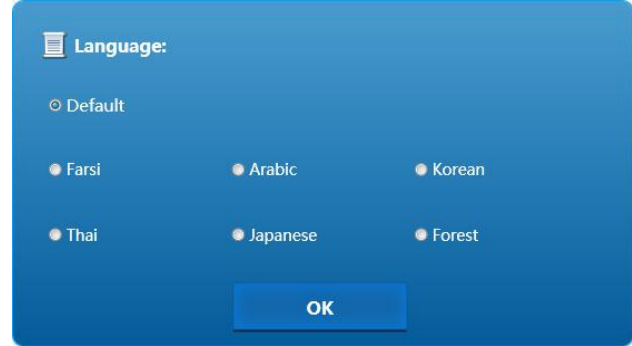

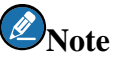

Currently, only **Default** and **Korean** options are available. When **Default** is selected, the upgrade tool automatically chooses the language package(s) based on the sales area of the radio.

**Step 3** Select the USB port on main interface of the upgrade tool, and then click **Upgrade**.

The upgrade tool starts to read the data from the radio, and then upgrades the radio. Six radios with the

same or different firmware version(s) can be upgraded at the same time.

# **Caution**

Restart your computer when the tool warns that the current memory space does not meet the upgrade condition.

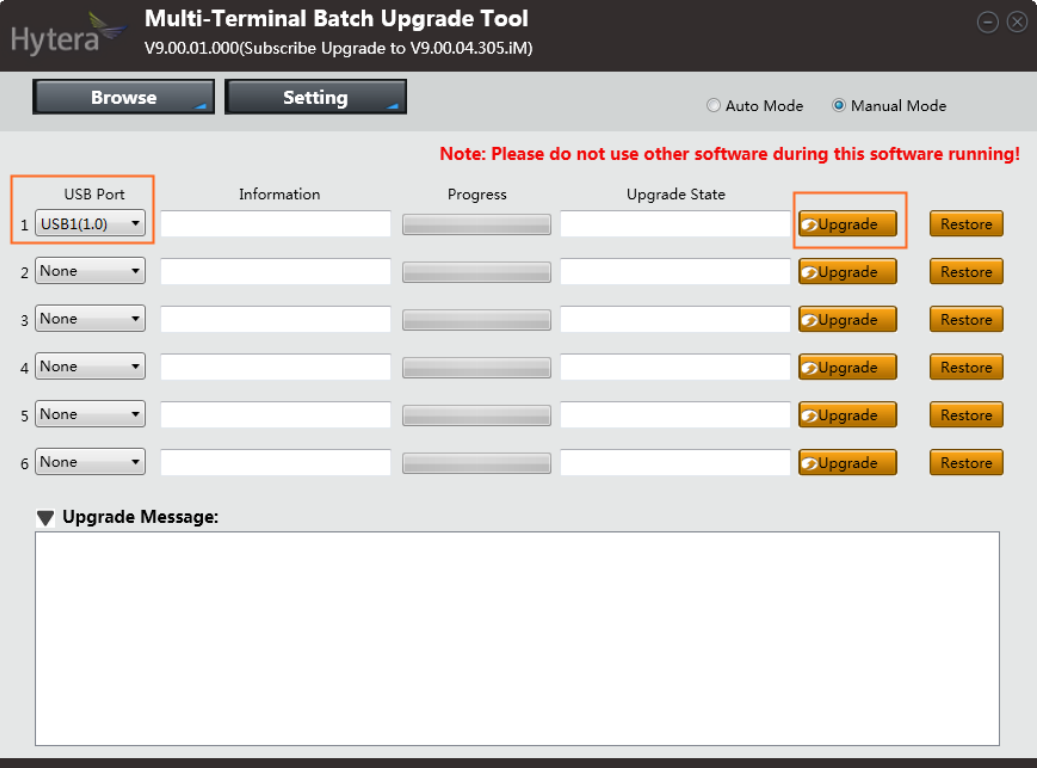

After the upgrade, radio model and serial number appear in **Information**. If the upgrade is successful, "Upgrading Finished" appears in **Upgrade Message**.

- Radio R8.0 or above automatically restarts after upgrade. If the radio is with display, the firmware information appears on the screen.
- Radio below R8.0 does not restart after upgrade and no firmware information appears after re-start.

If the upgrade is failed, the cause appears in **Upgrade Message**, see [Appendix A: Upgrade Failures](#page-13-1) and [Solutions](#page-13-1) for the solution.

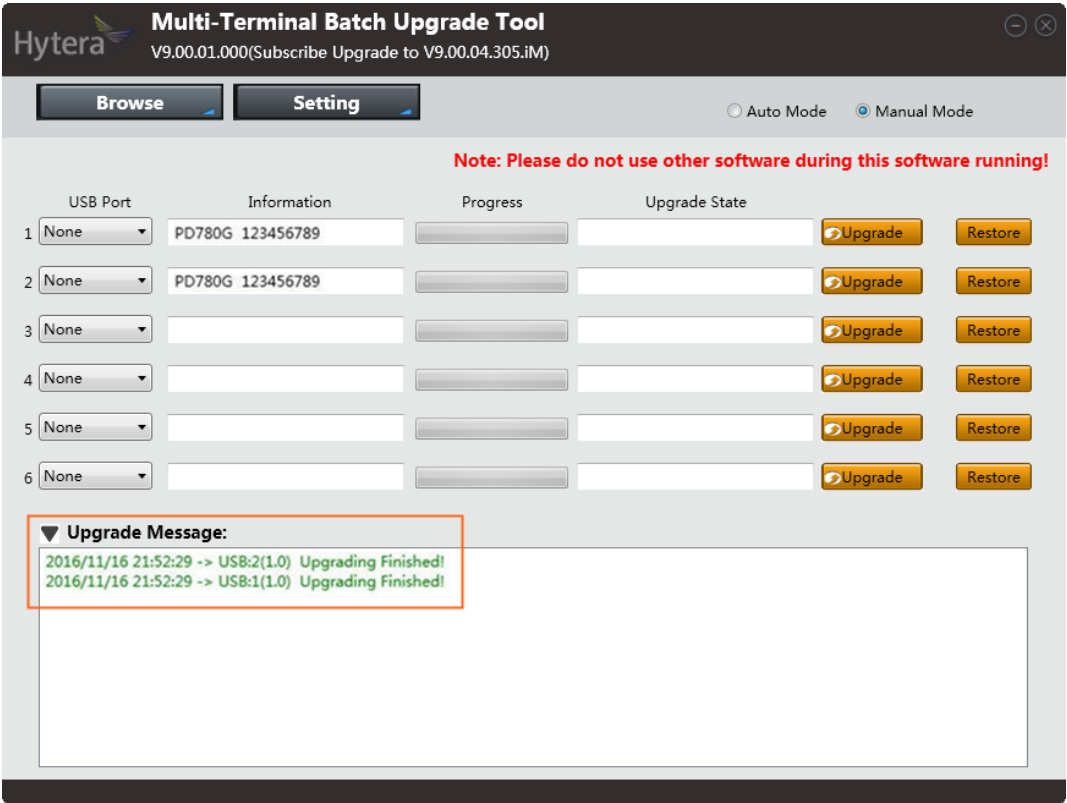

<span id="page-10-1"></span>**Step 4** (Optional) If some unexpected reasons (e.g. power-cut during upgrade) cause the abnormity of RCDB data during upgrade, please click **Restore**, select the backup RCDB data, and then click **Open**.

The upgrade tool starts to restore the RCDB data of the radio. After it, the radio starts to upgrade again.

**Step 5** Power off the radio.

### $\mathscr{D}_{\text{Note}}$

After upgrade, please toggle the switch on PC47 or PC45 to the **CPS** end.

#### <span id="page-10-0"></span>**2.2.2 Upgrade via Auto Mode**

- **Step 1** Run the Multi-Terminal Batch Upgrade Tool.
- **Step 2** Click **Setting**, select **Upgrade Language**, and then choose the language to be burnt into the radio in **Language** window, and click **OK**.

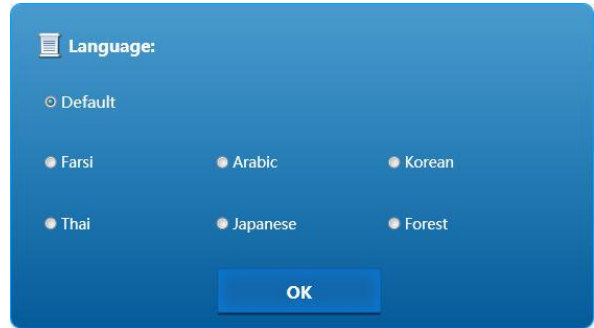

# $\bigcirc$  Note

Currently, only **Default** and **Korean** options are available. When **Default** is selected, the upgrade tool automatically chooses the language package(s) based on the sales area of the radio.

**Step 3** Select **Auto Mode** on main interface of upgrade tool.

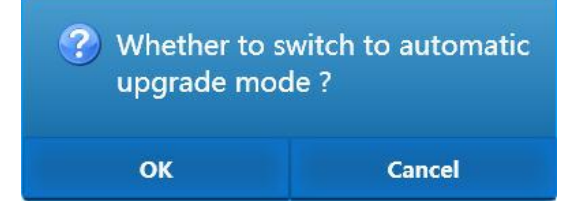

#### **Step 4** Select **OK** to switch to Auto Mode.

The upgrade tool starts to detect USB ports, read the data from the radio, and then upgrades the radio automatically. Six radios with the same or different firmware version can be upgraded at the same time.

### **Caution**

Restart your computer when the tool warns that the current memory space does not meet the upgrade condition.

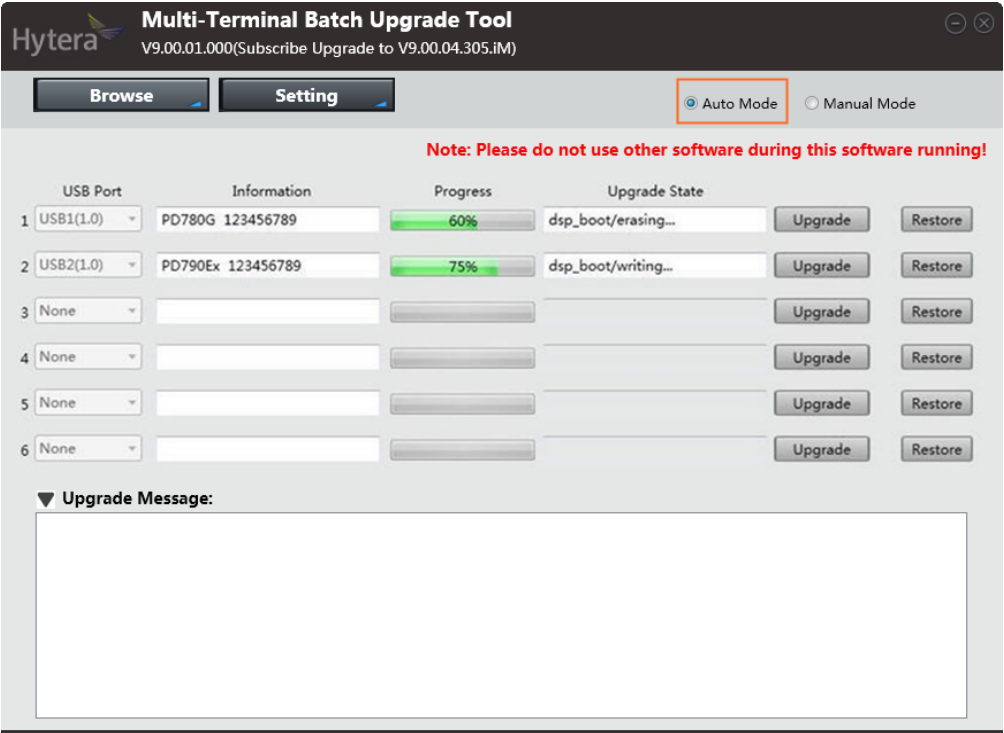

After the upgrade, radio model and serial number appear in **Information**. If the upgrade is successful, "Upgrading Finished" appears in **Upgrade Message**.

- Radio R8.0 or above automatically restarts after upgrade. If the radio is with display, the firmware information appears on the screen.
- Radio below R8.0 does not restart after upgrade and no firmware information appears after re-start.

If the upgrade is failed, the cause appears in **Upgrade Message**, see [Appendix A: Upgrade](#page-13-1) Failures and [Solutions](#page-13-1) for the solution.

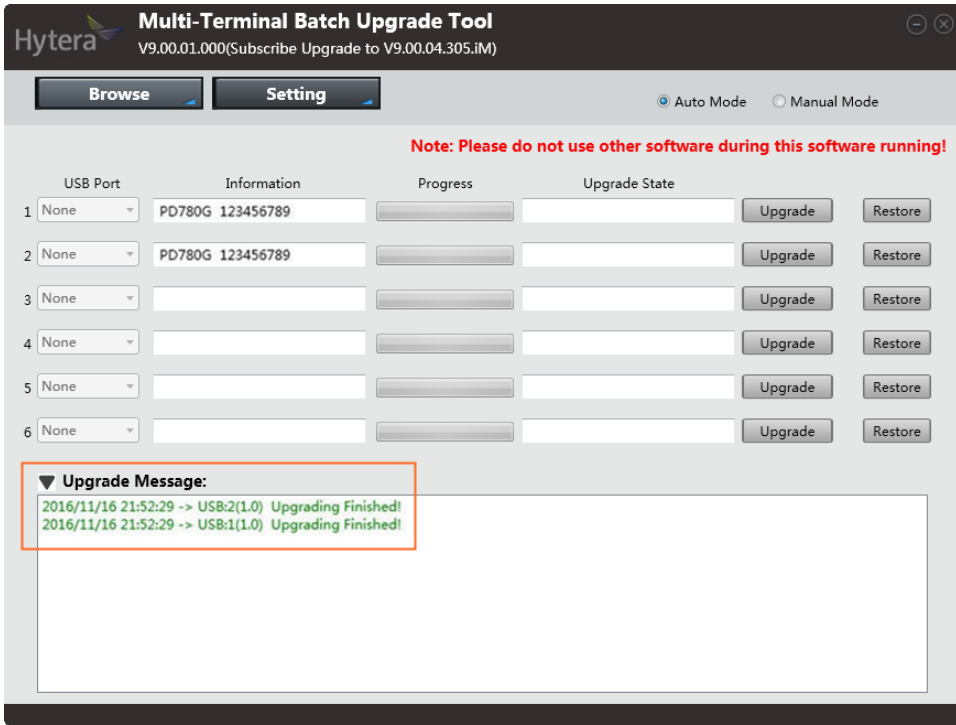

**Step 5** (Optional) If some unexpected reasons (e.g. power-cut during upgrade) cause the abnormity of RCDB data during upgrade, please first switch to Manual Mode, and then do as [Step 4](#page-10-1) of [2.2.1](#page-8-2) [Upgrade via](#page-8-2)  [Manual Mode](#page-8-2) to restore the RCDB data of the radio.

The upgrade tool starts to restore the RCDB data of the radio. After it, the radio starts to upgrade again.

**Step 6** Power off the radio.

# **Note**

After upgrade, please toggle the switch on PC47 or PC45 to the **CPS** end.

### <span id="page-12-0"></span>**2.3 After-upgrade Check**

After upgrade, you can check the radio firmware in "Radio Information" via CPS **V9.00.07.512.iM** or above. For the radio with display, you can also go to "Menu -> Settings -> Device Info" on radio menu to check it.

The upgrade is successful if the firmware version is **A9.00.04.305.iM**, **S9.00.04.305.iM**, **N9.00.04.305.iM** or **C9.00.04.305.iM**.

# <span id="page-13-1"></span><span id="page-13-0"></span>**Appendix A: Upgrade Failures and Solutions**

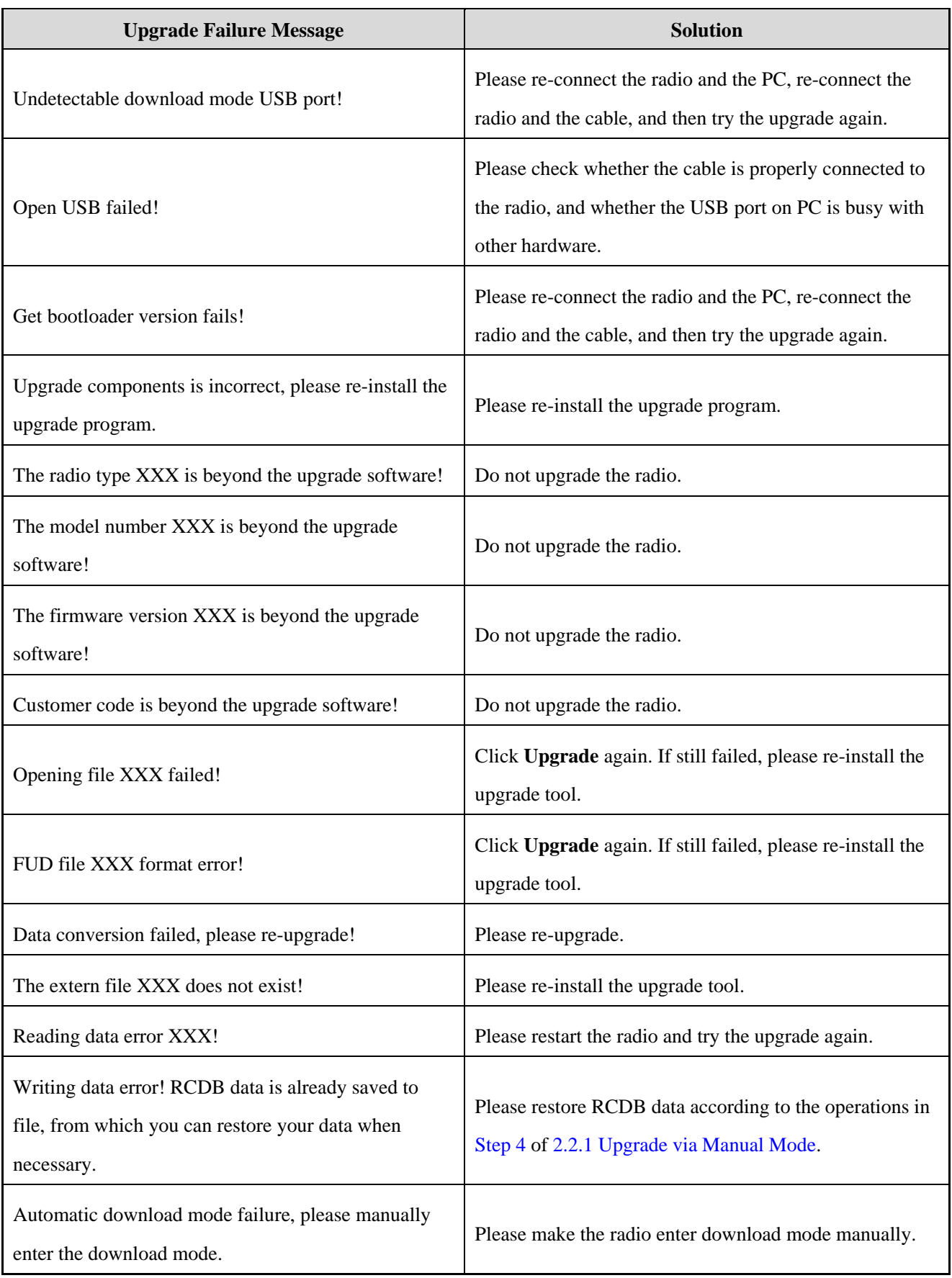

# <span id="page-14-1"></span><span id="page-14-0"></span>**Appendix B: [Applicable Model and Version](#page-12-0)**

#### **Conventional Radio**

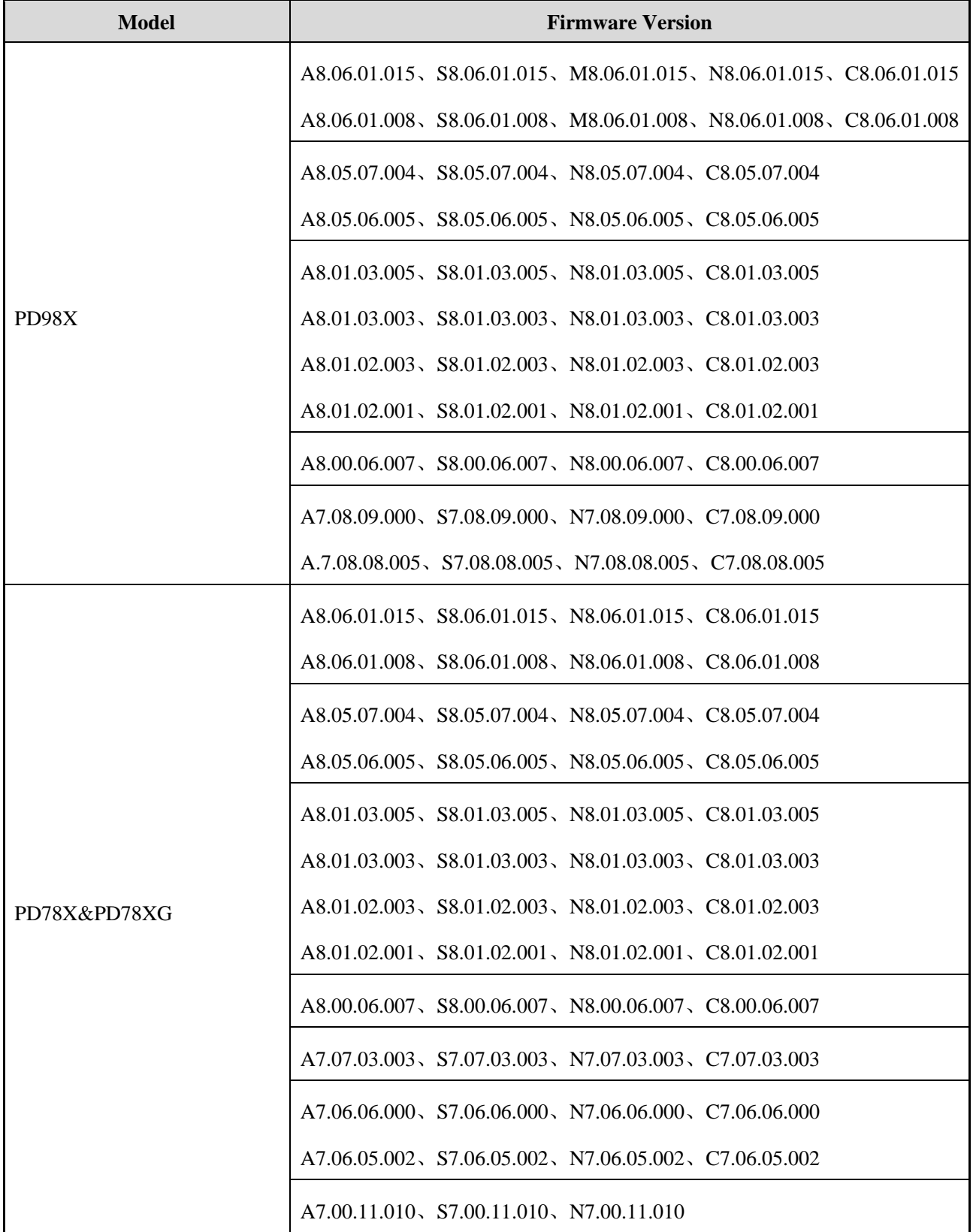

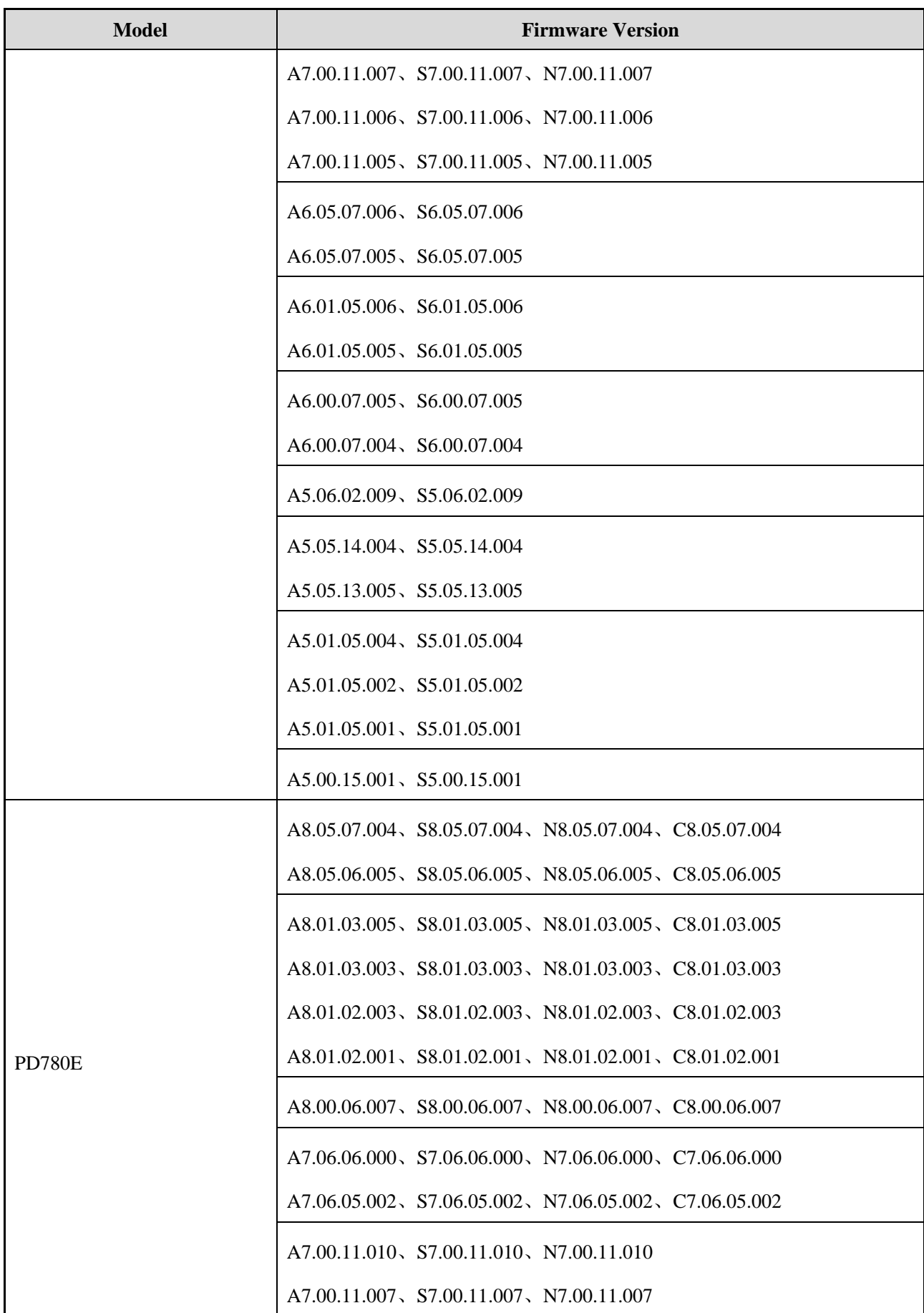

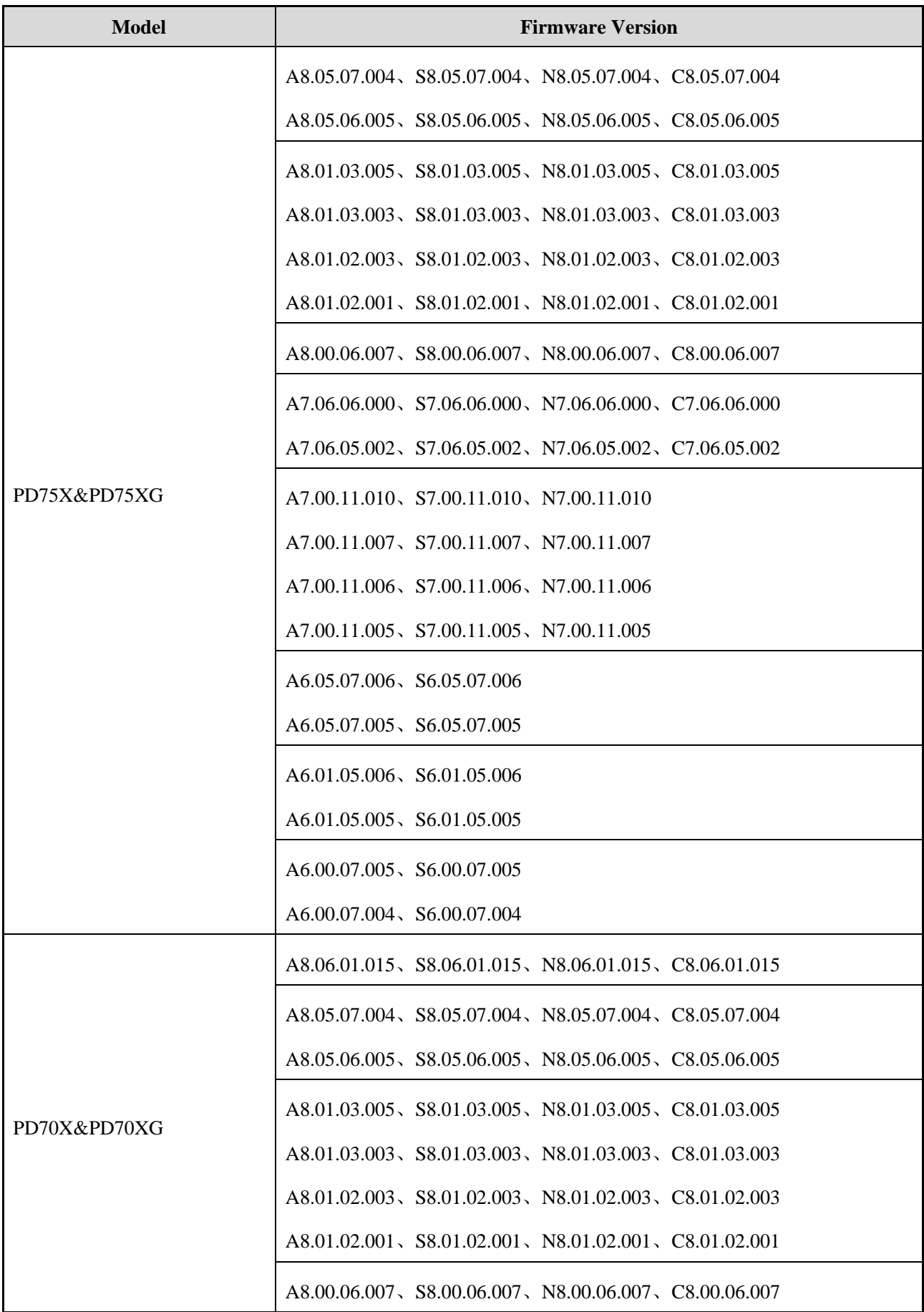

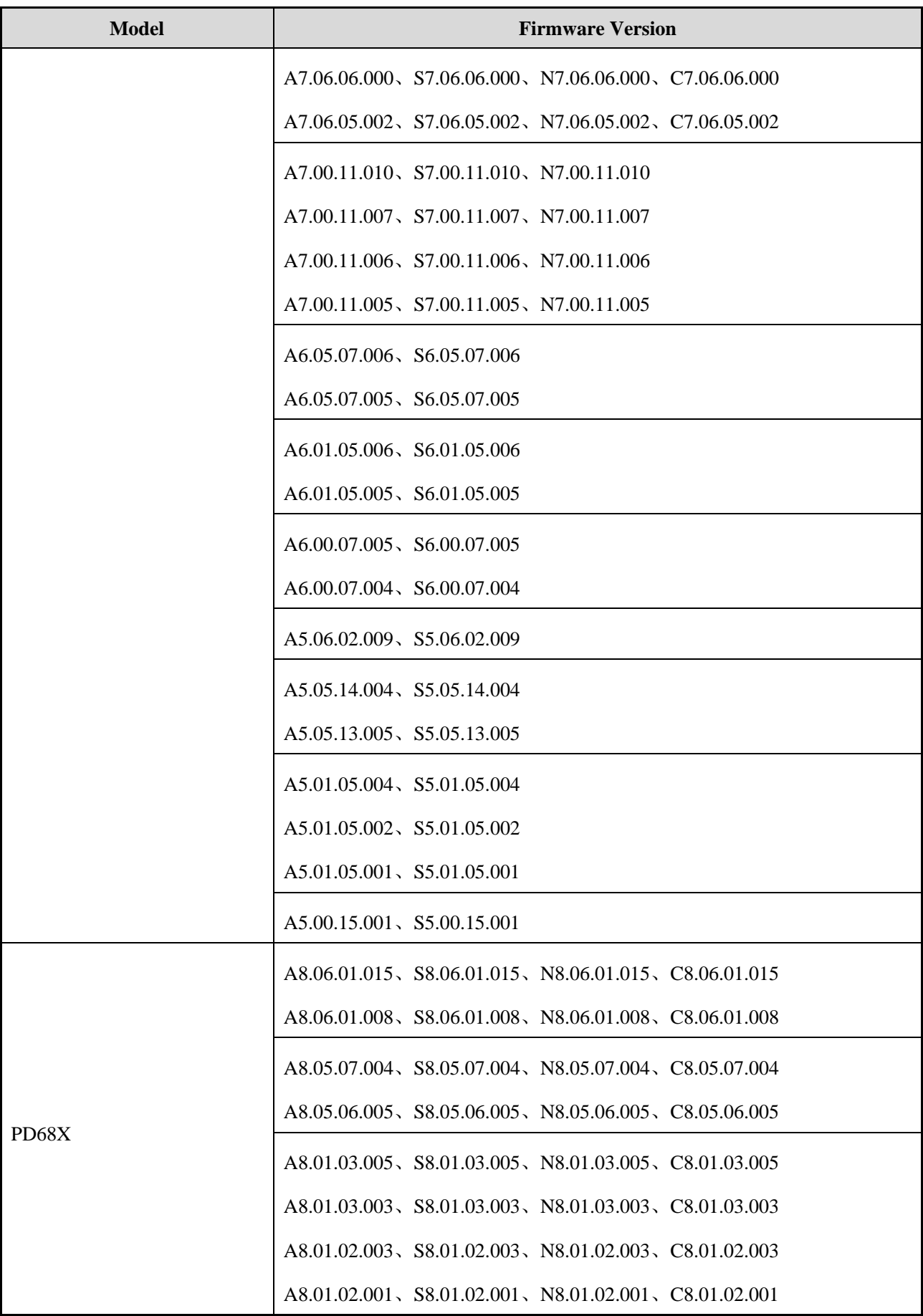

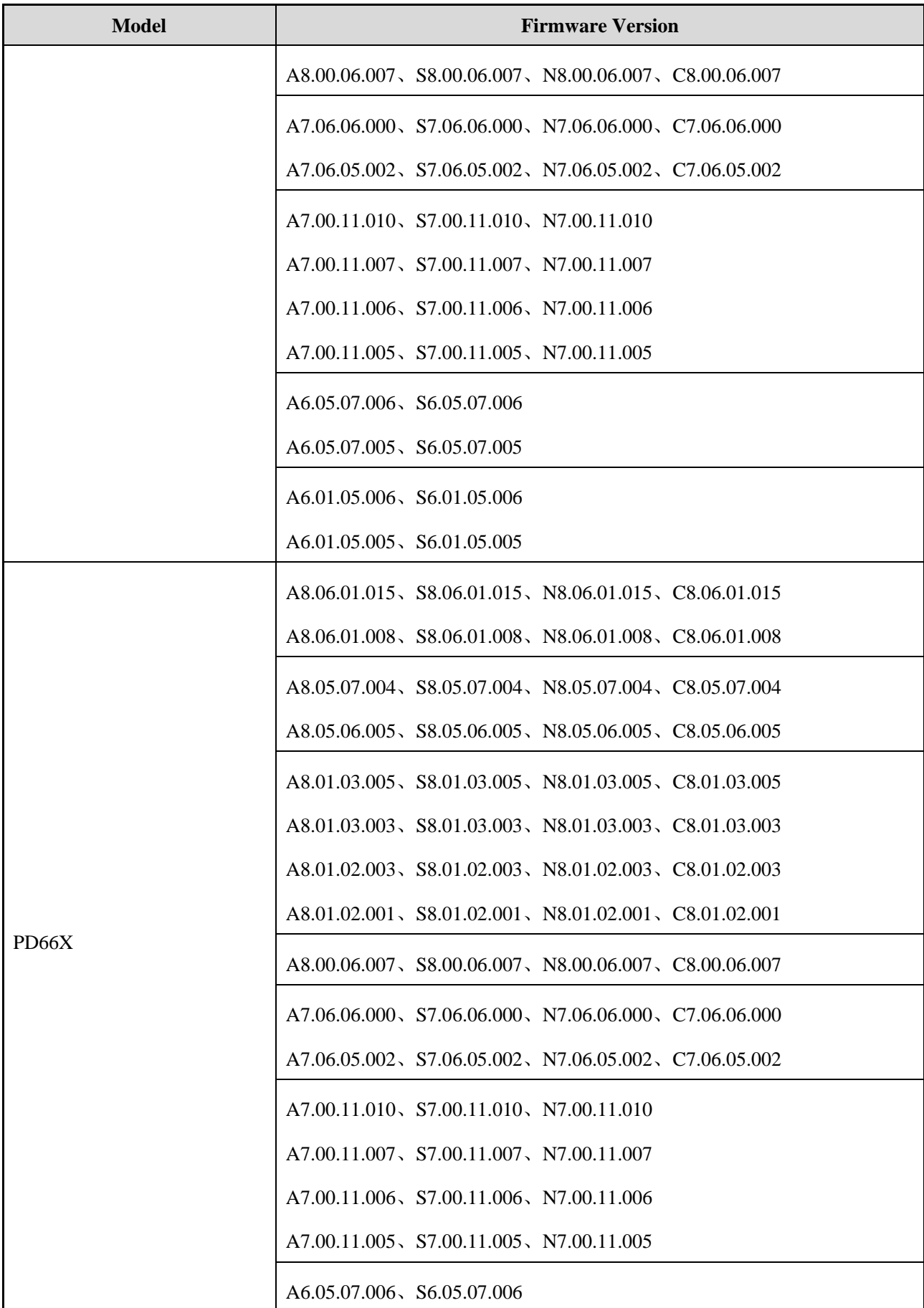

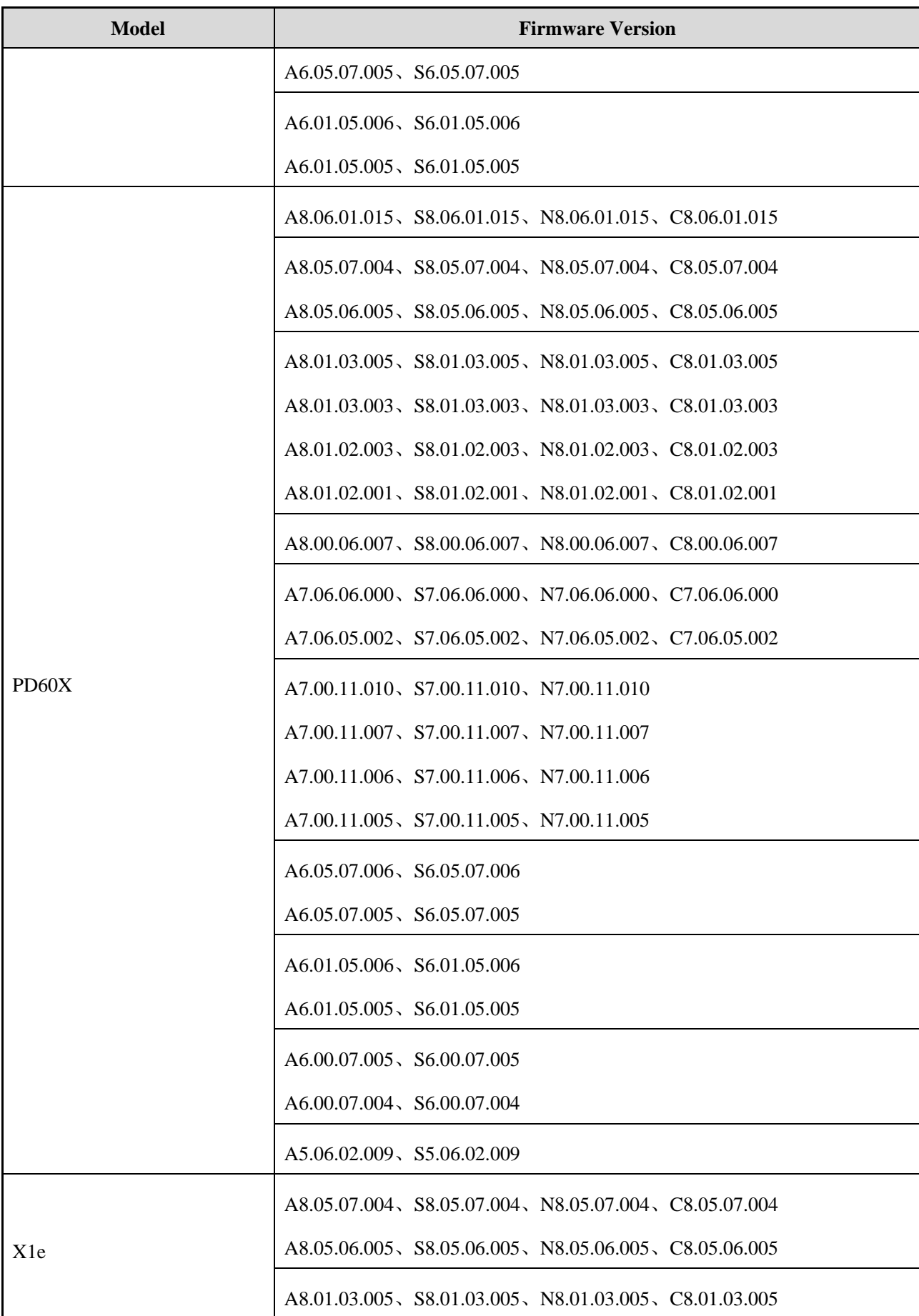

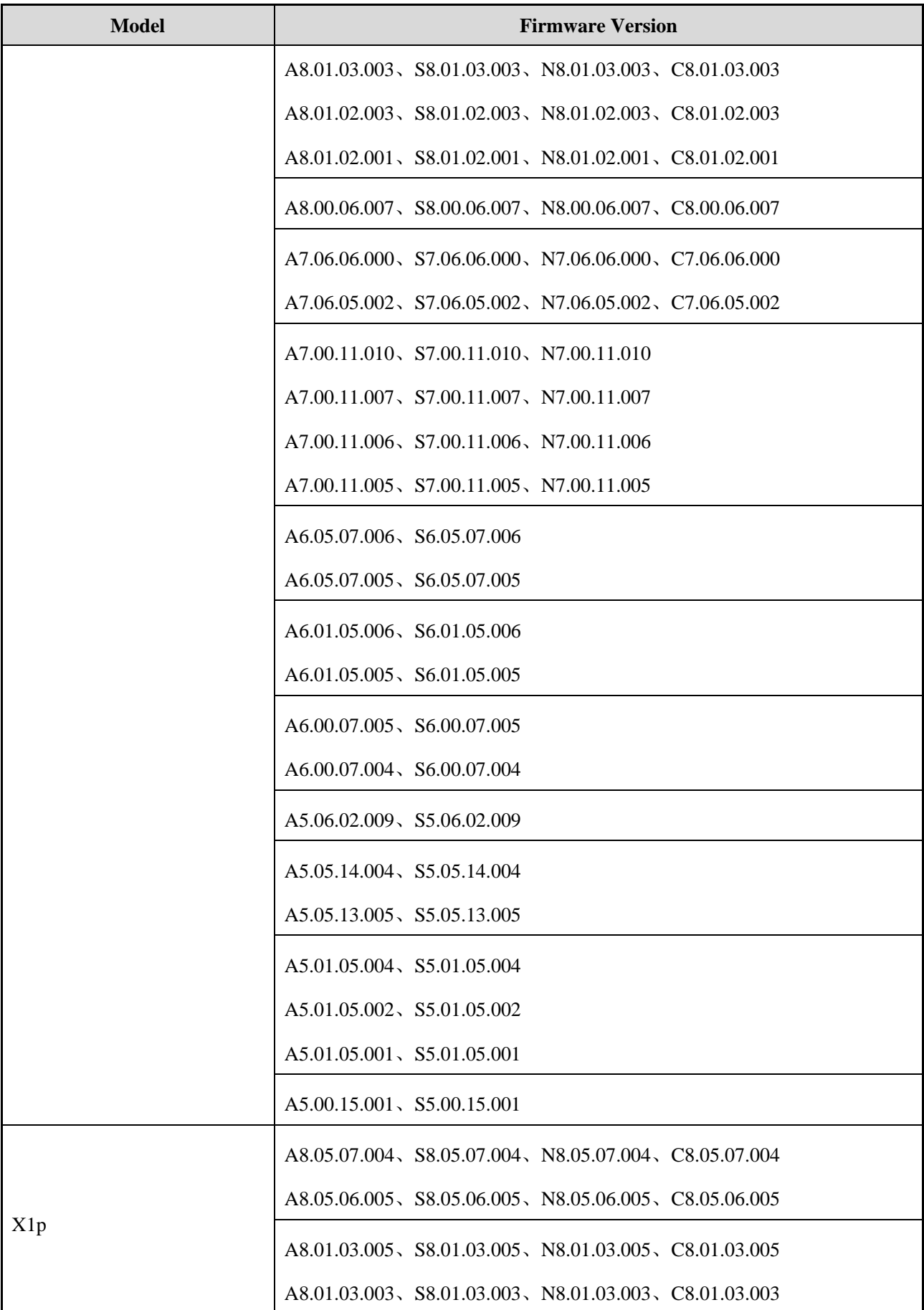

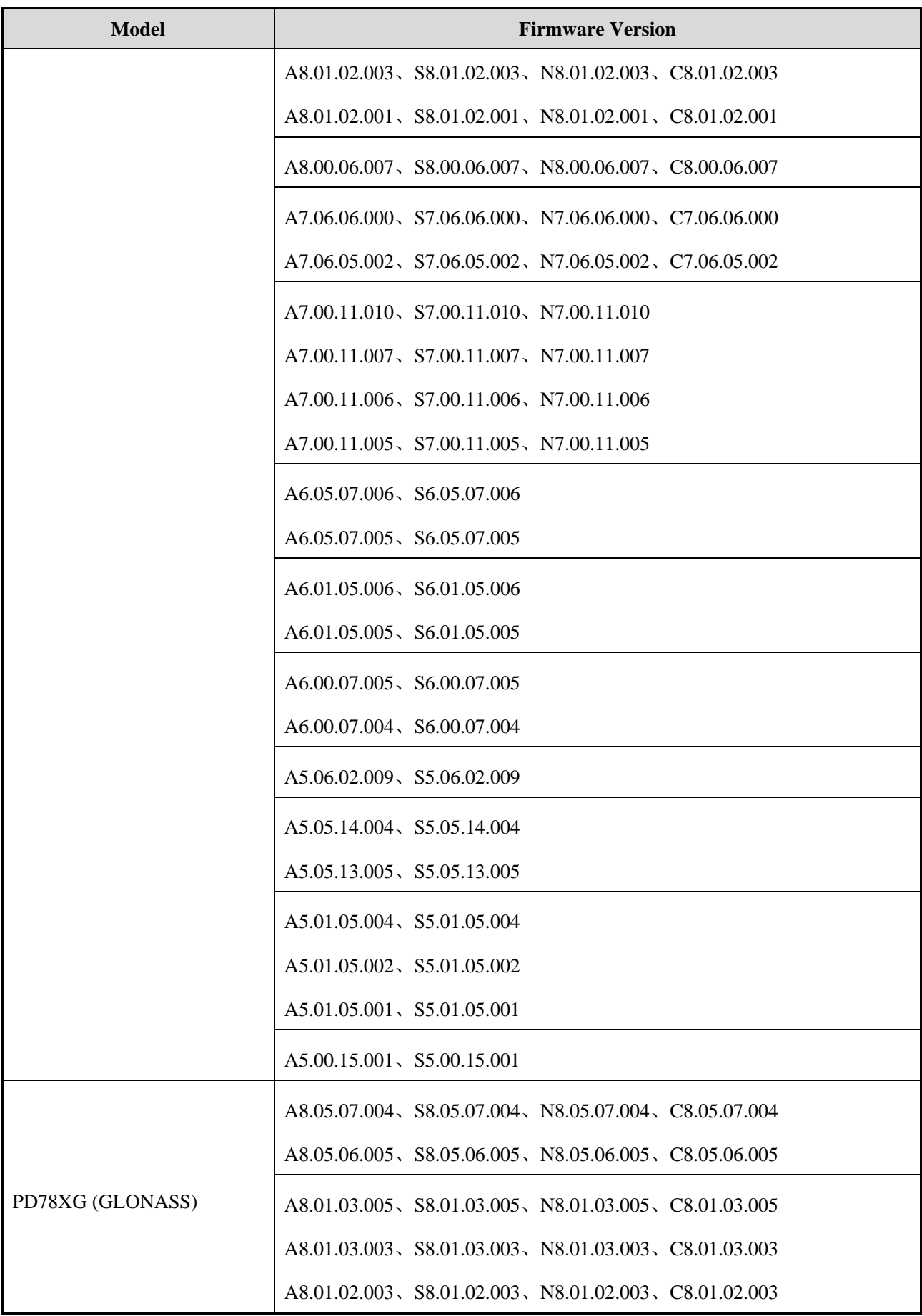

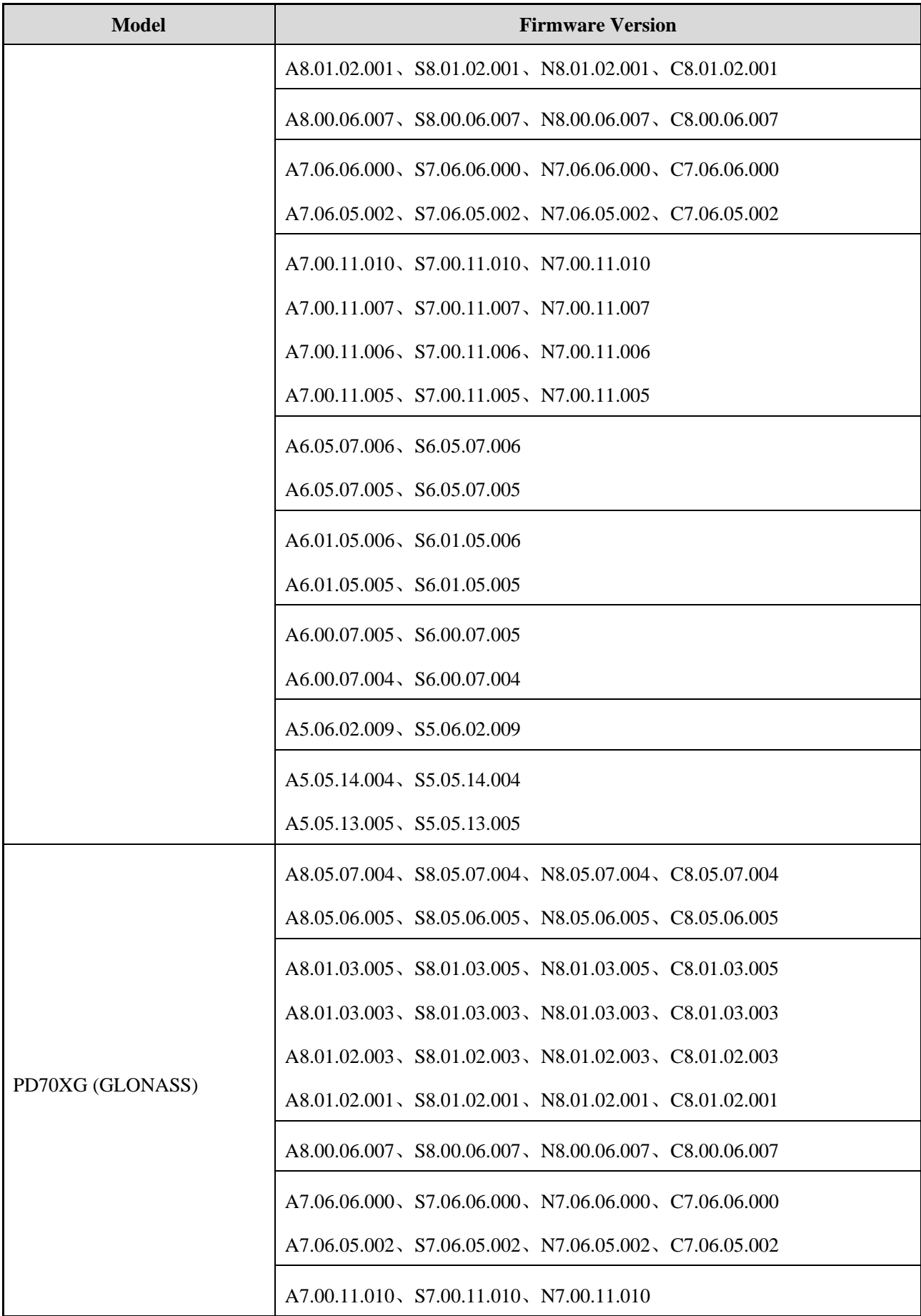

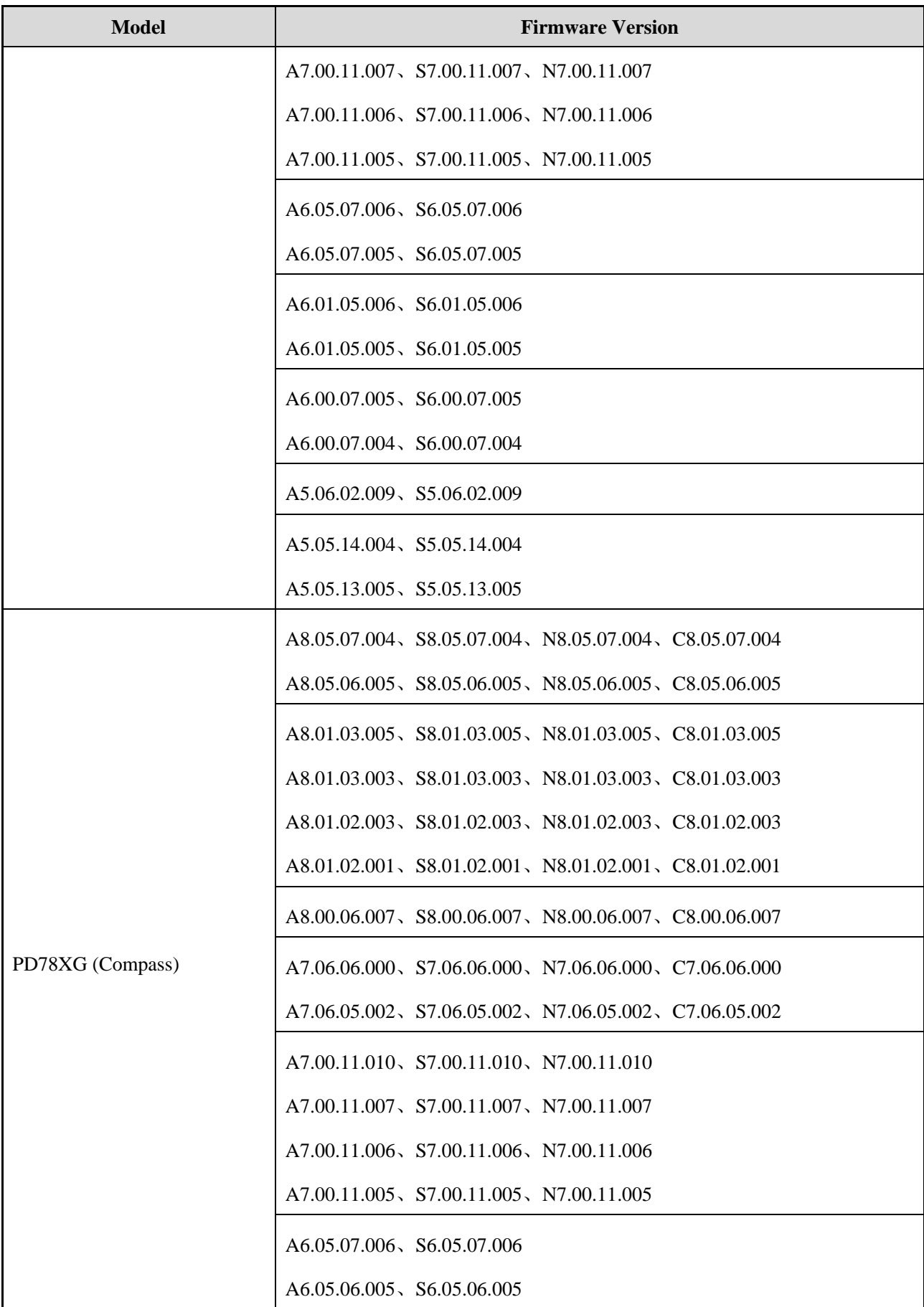

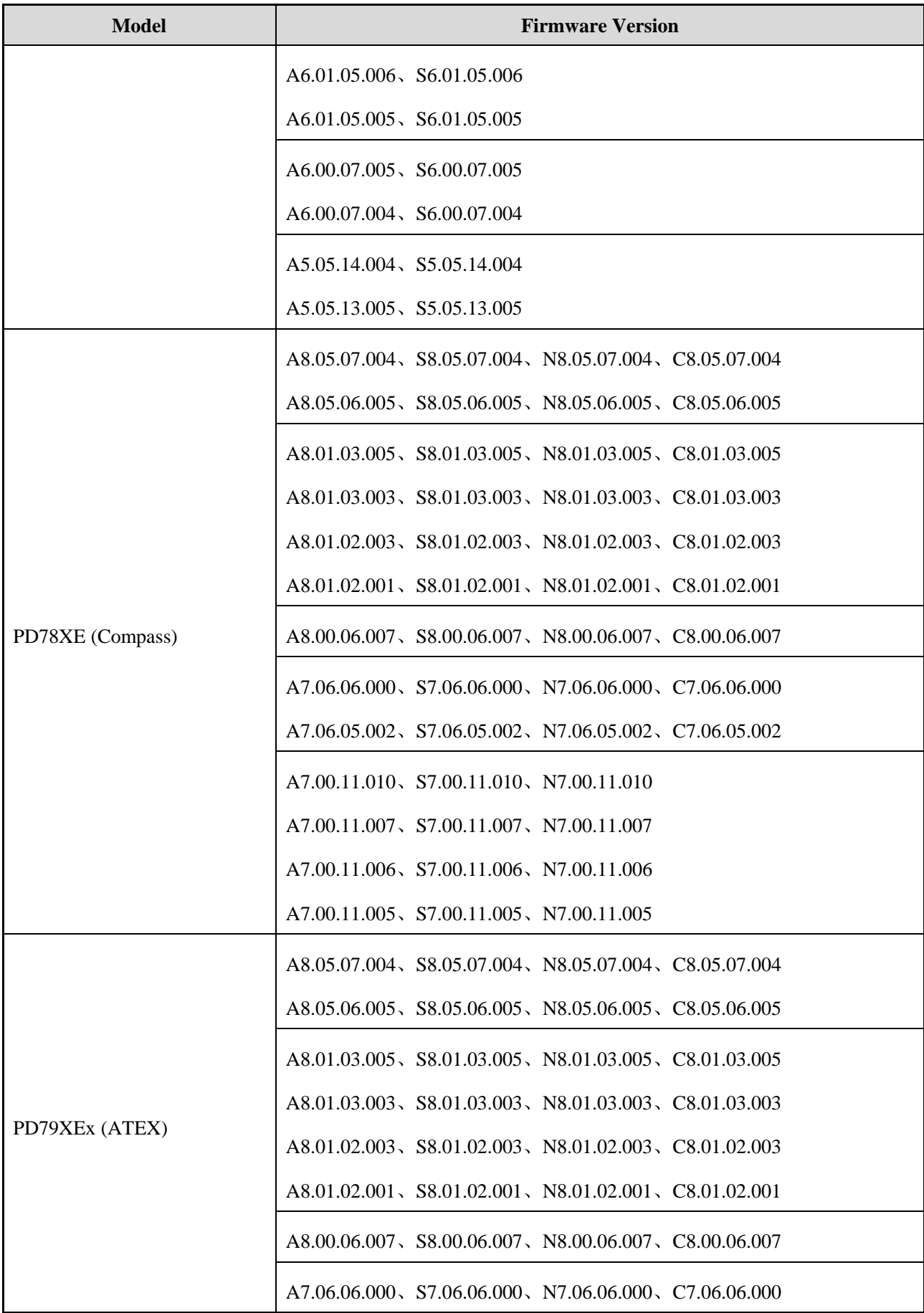

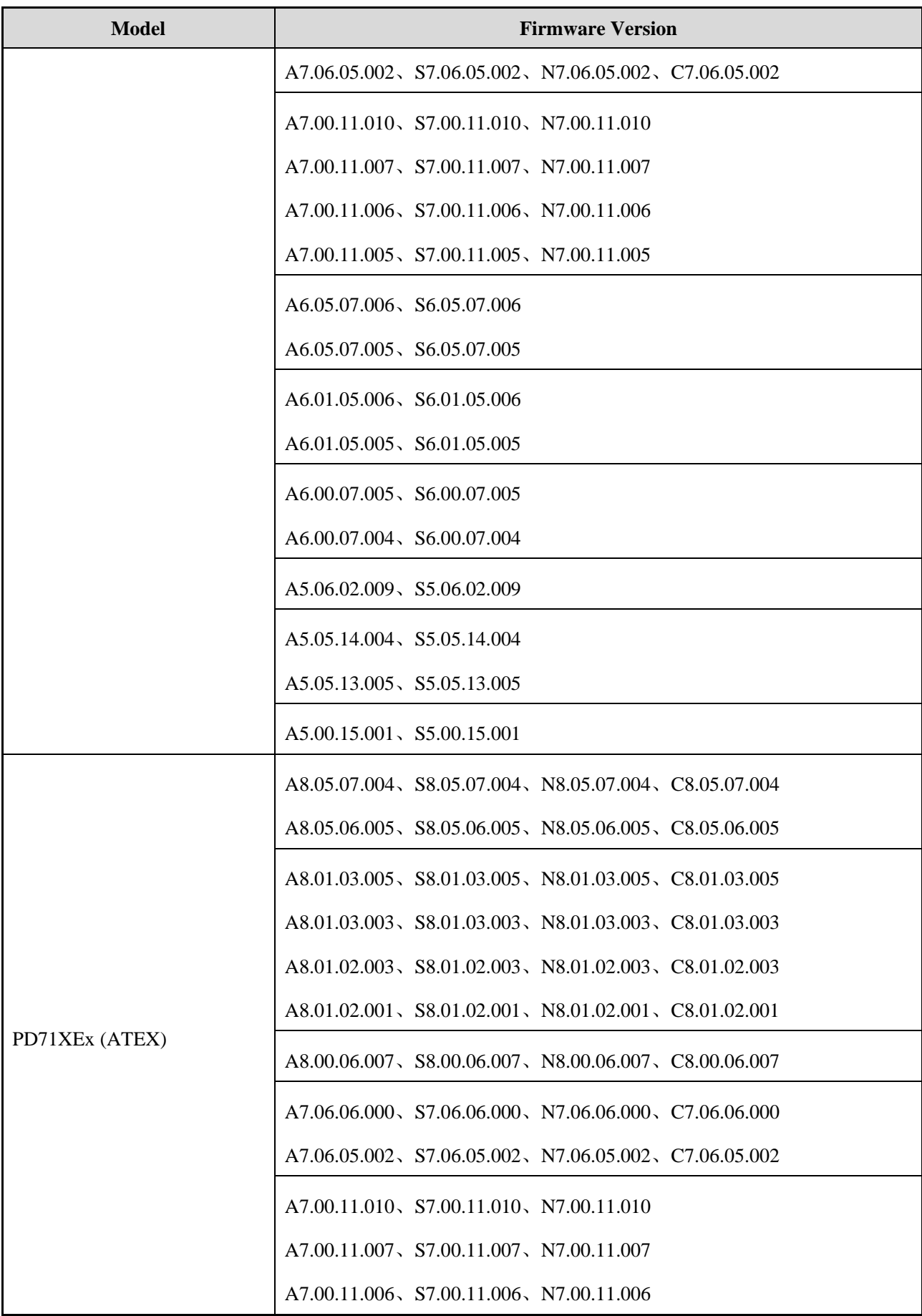

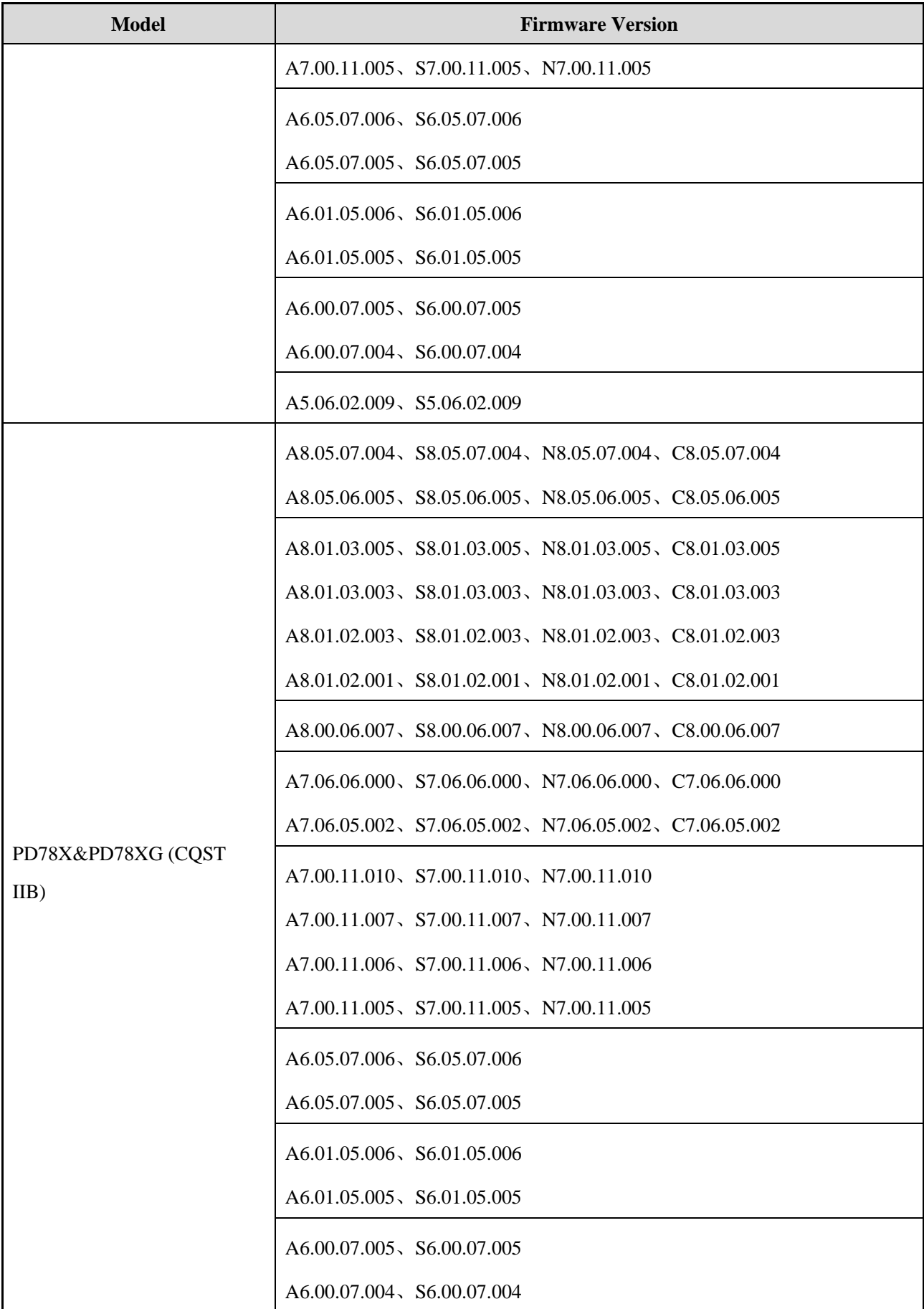

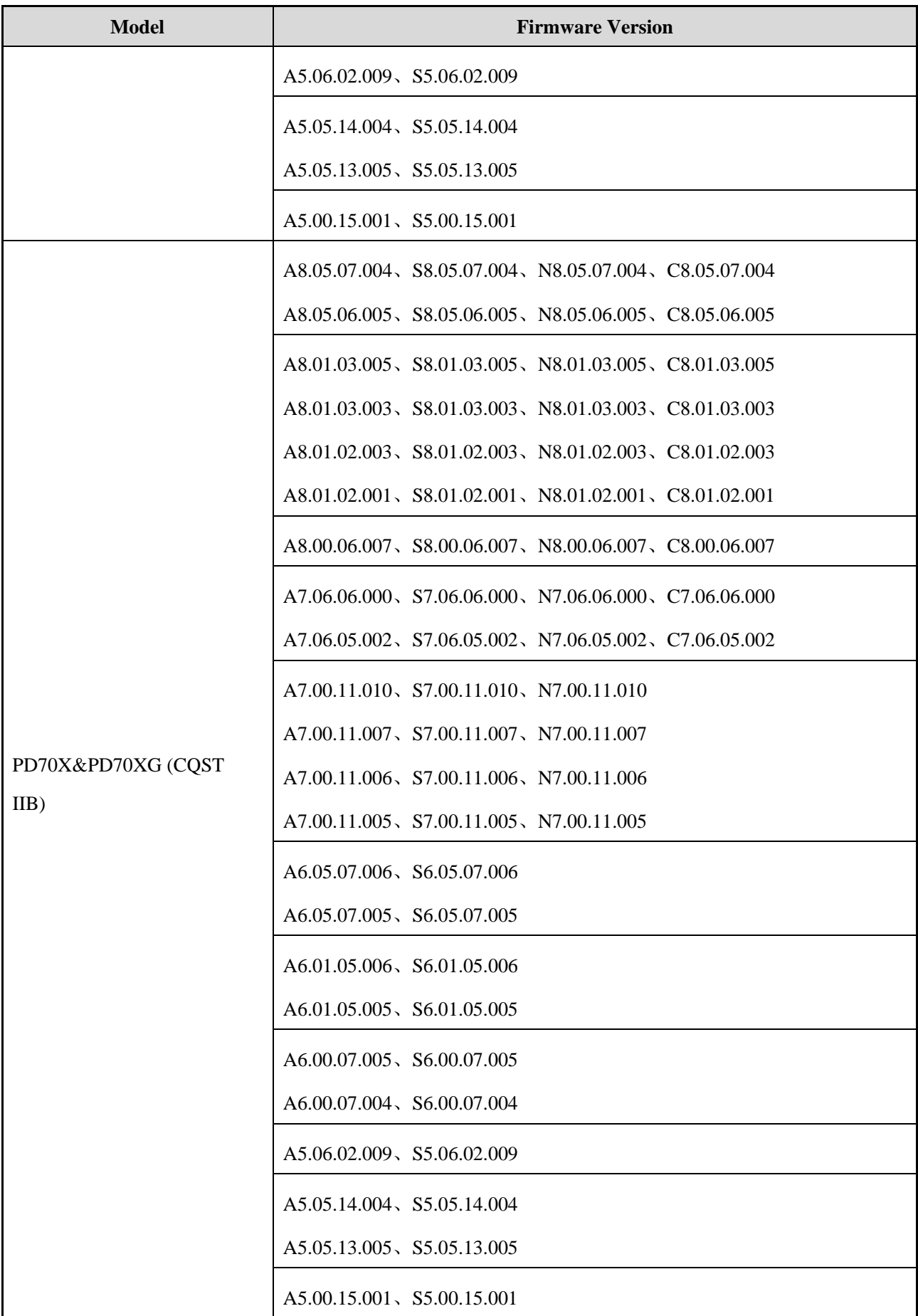

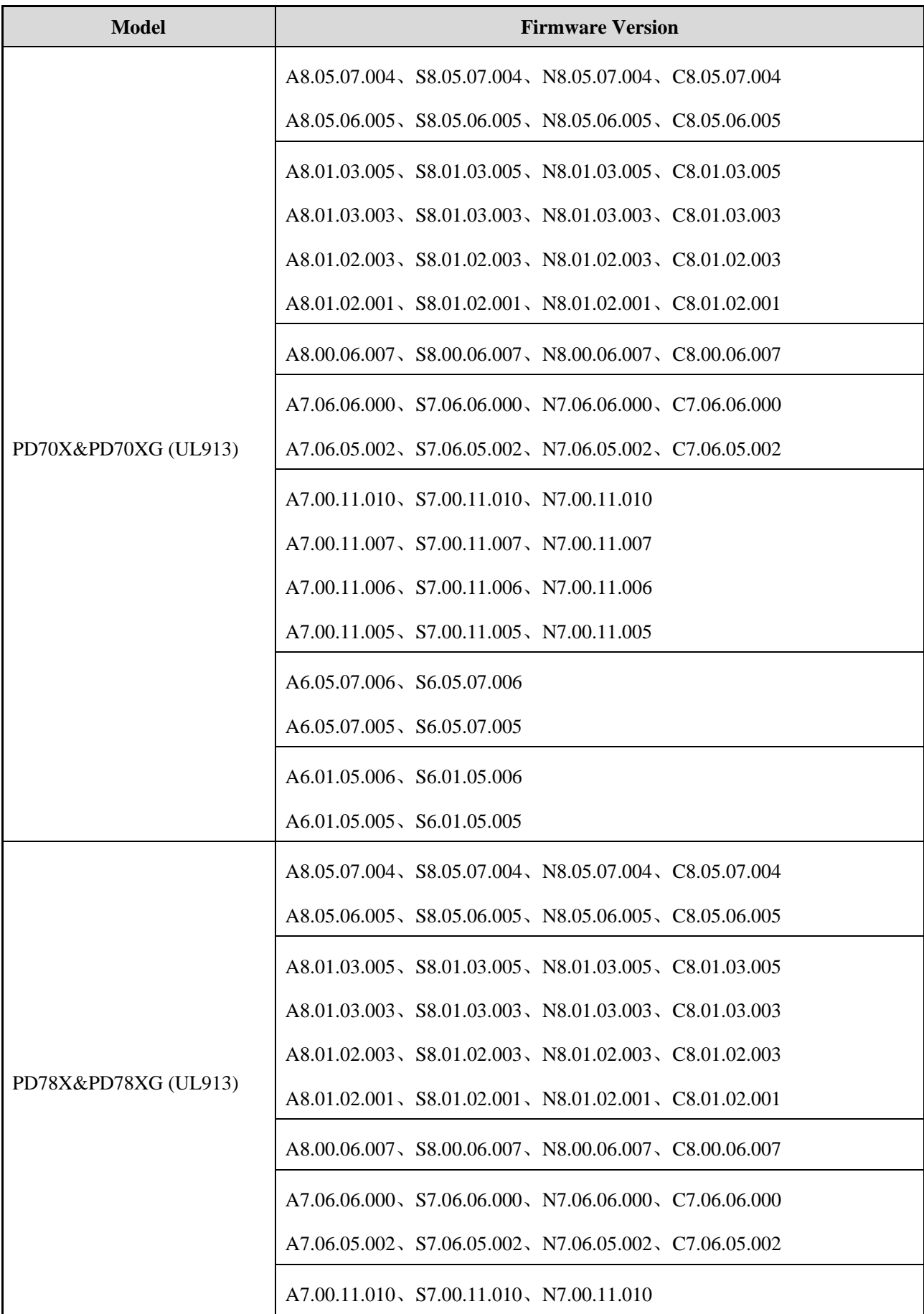

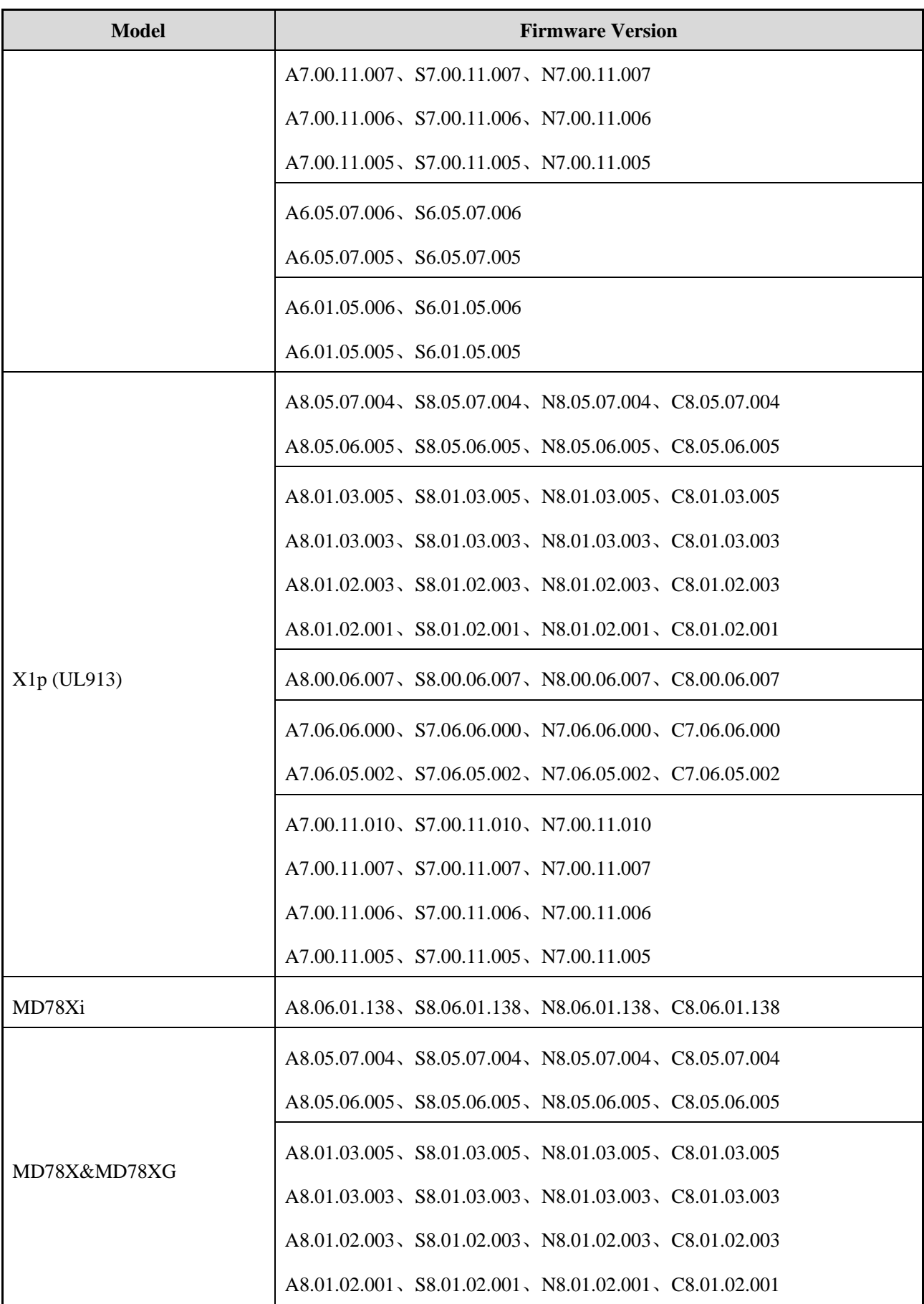

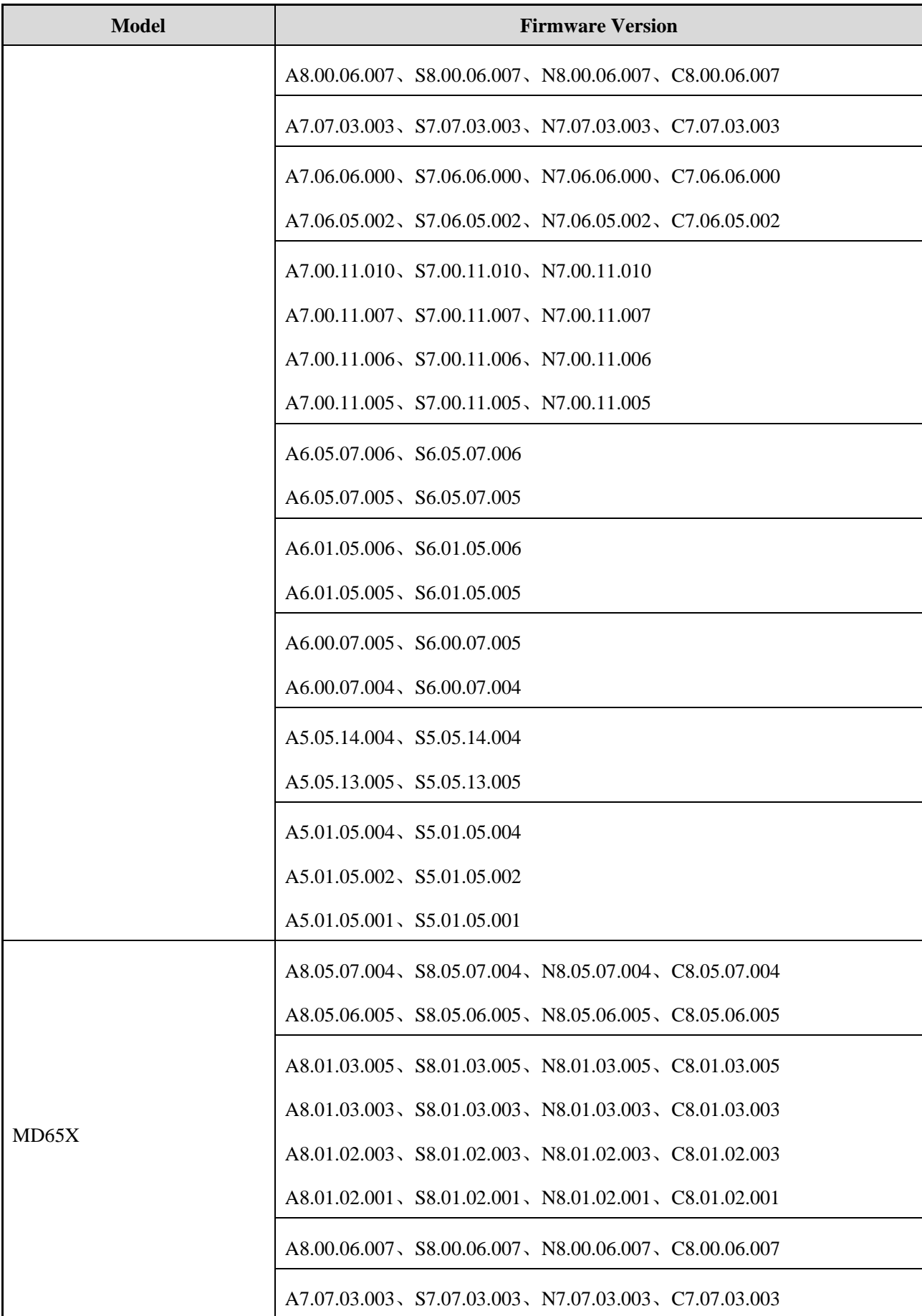

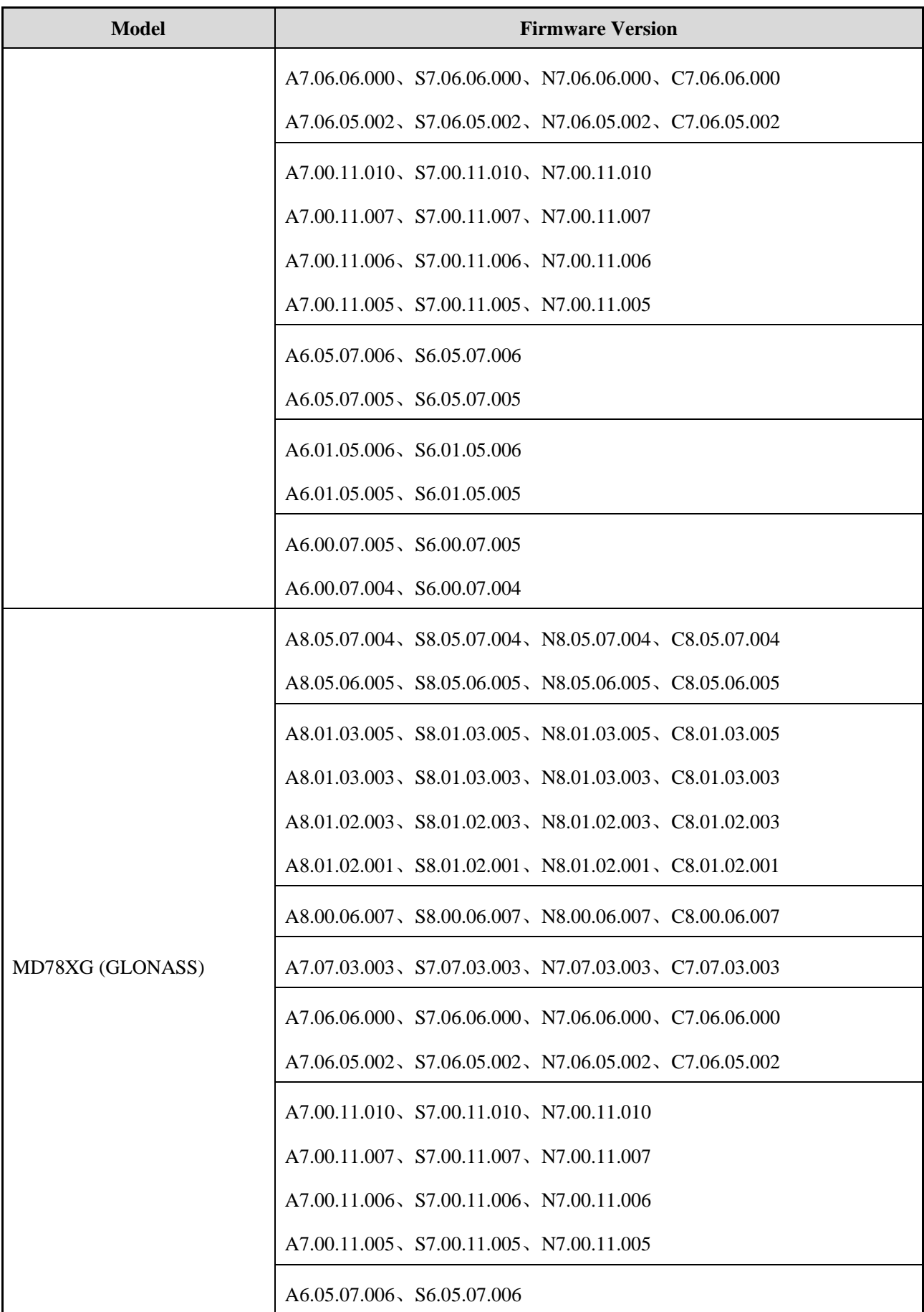

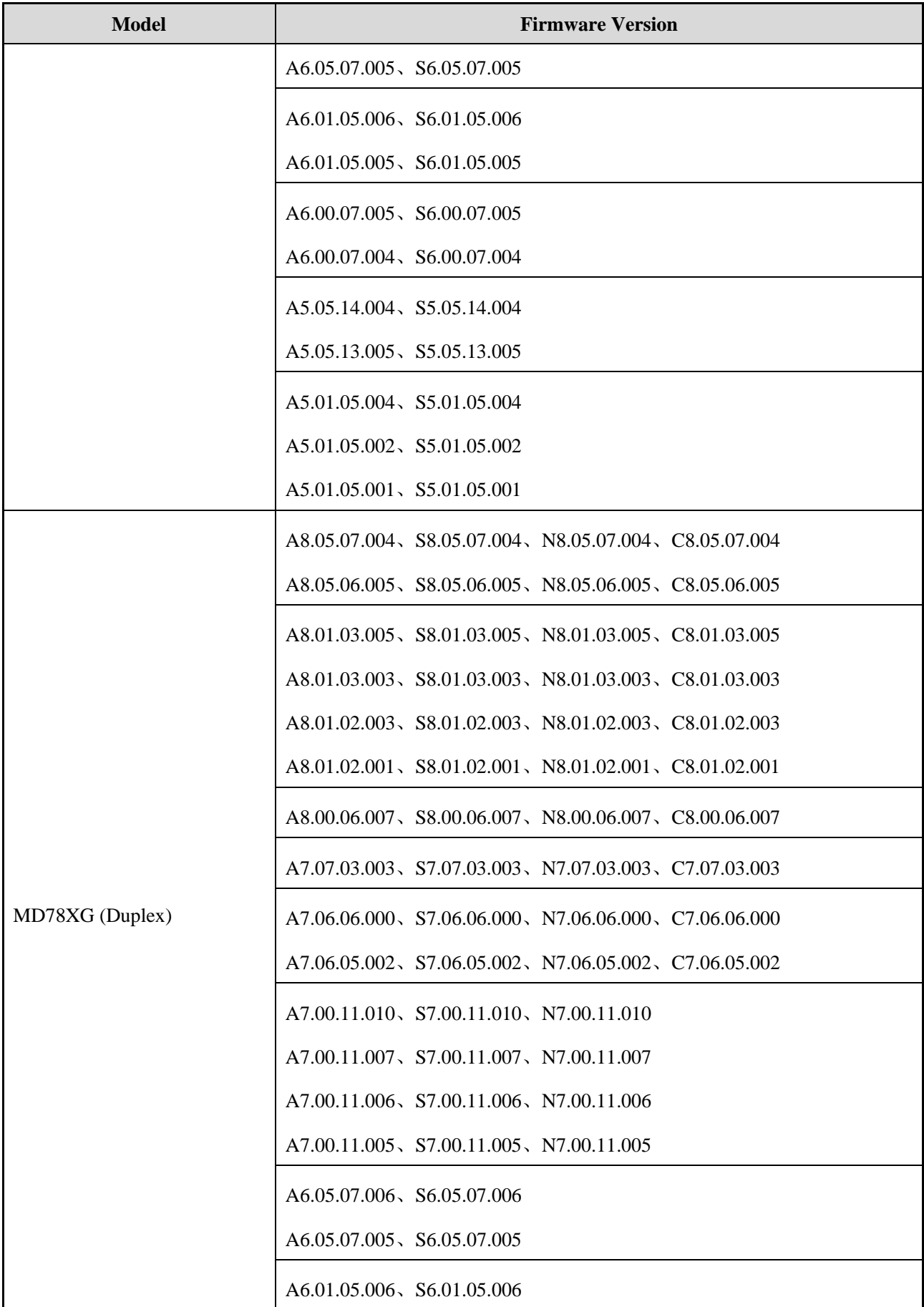

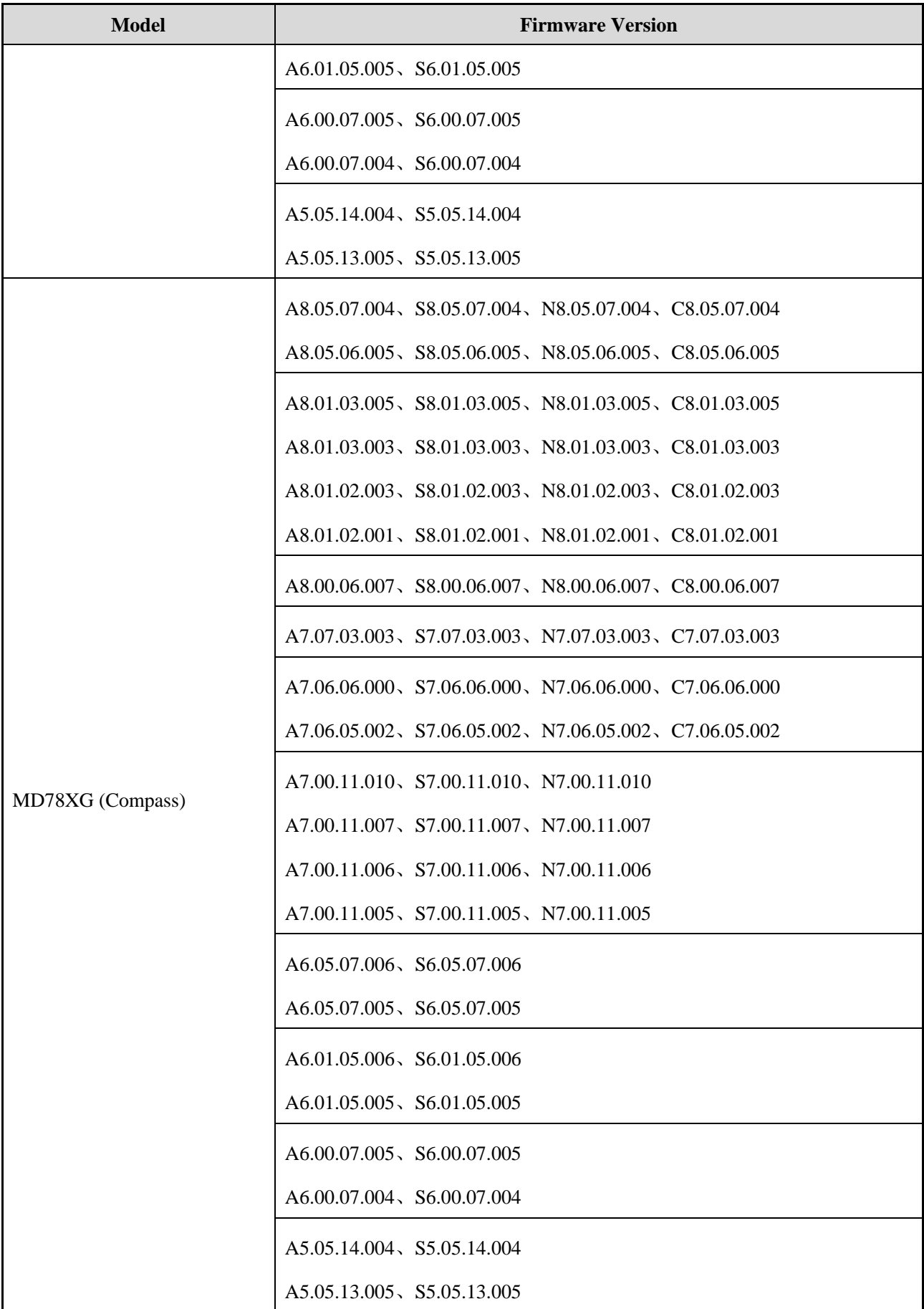

#### **Trunking Radio**

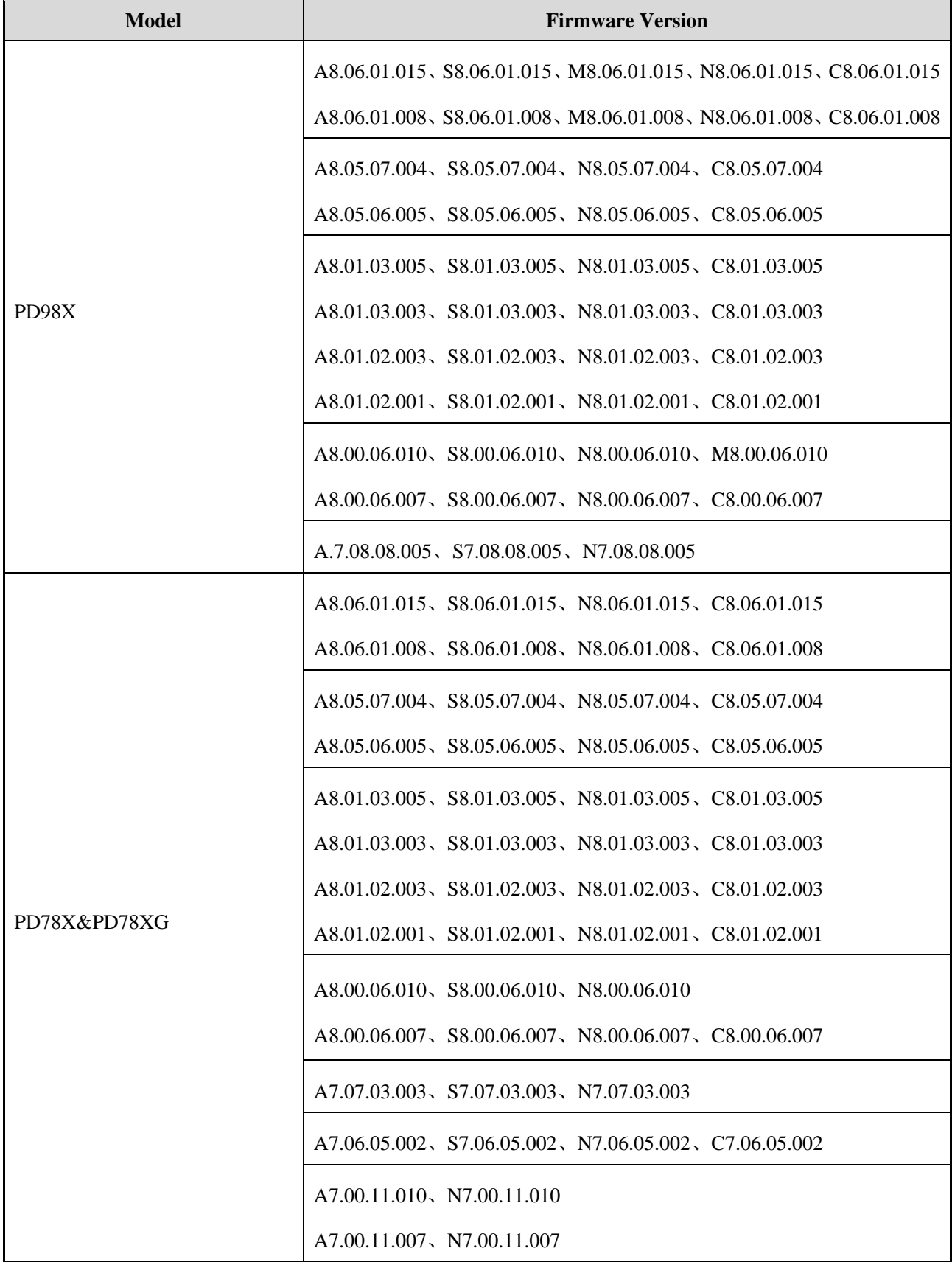

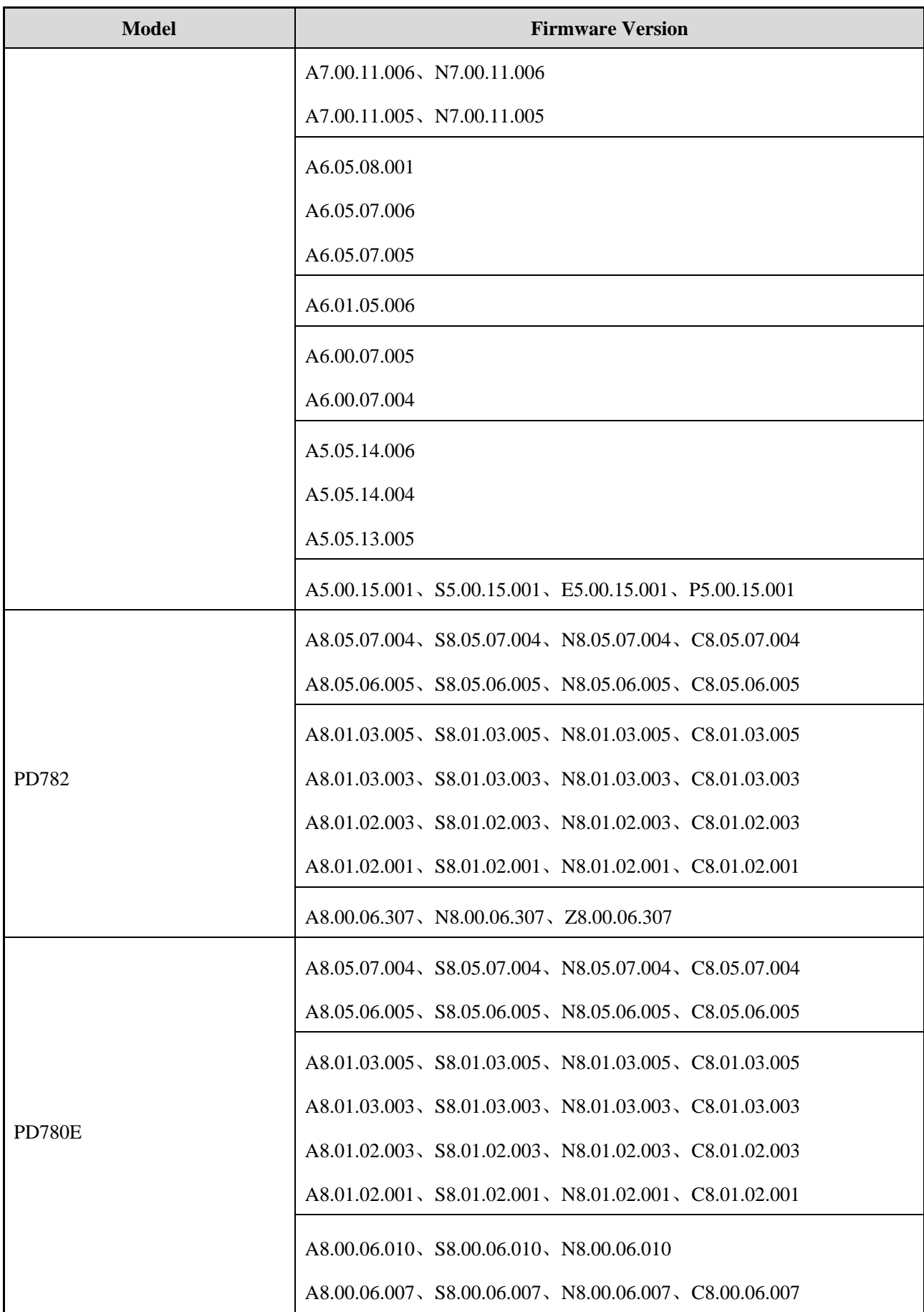

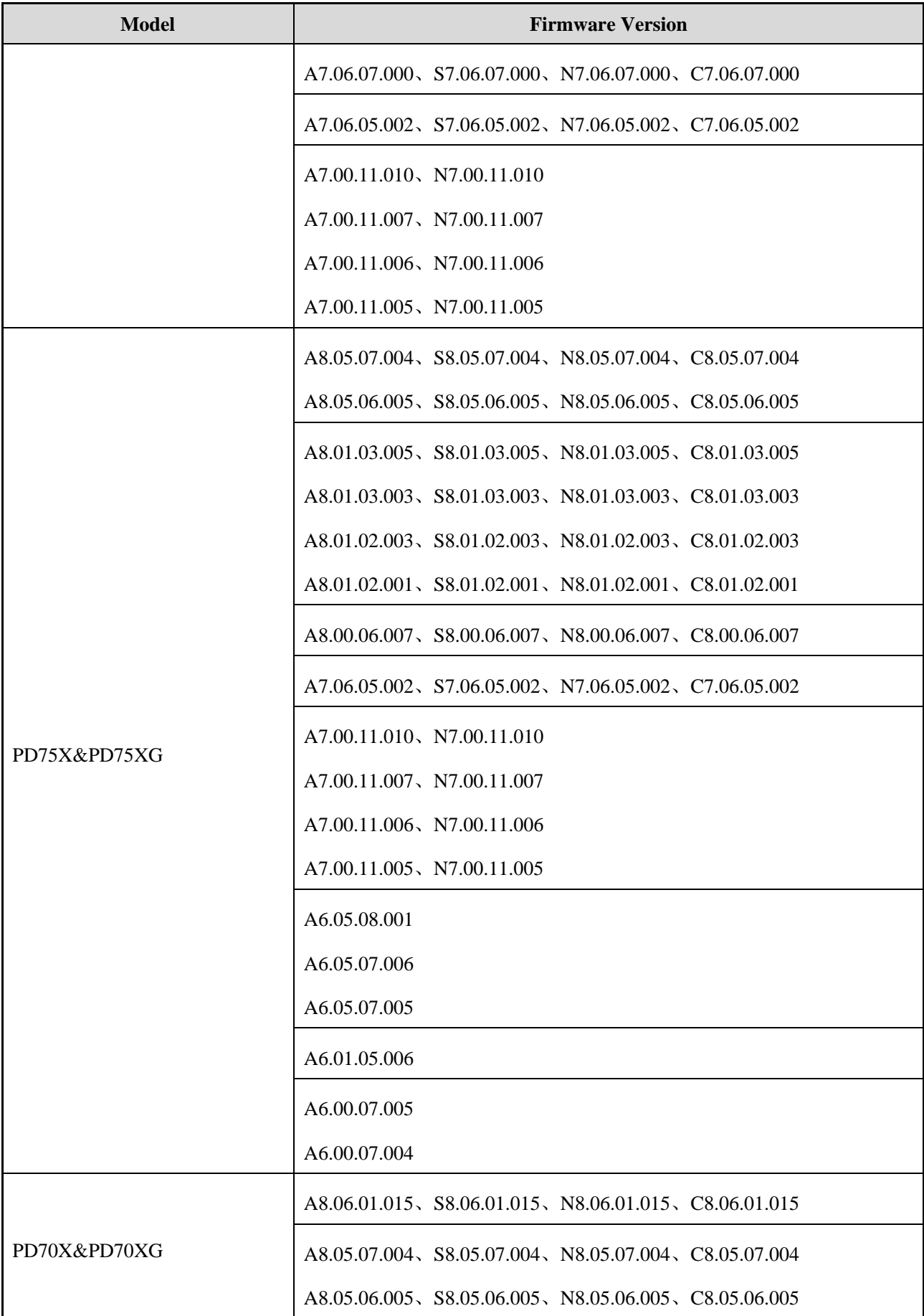

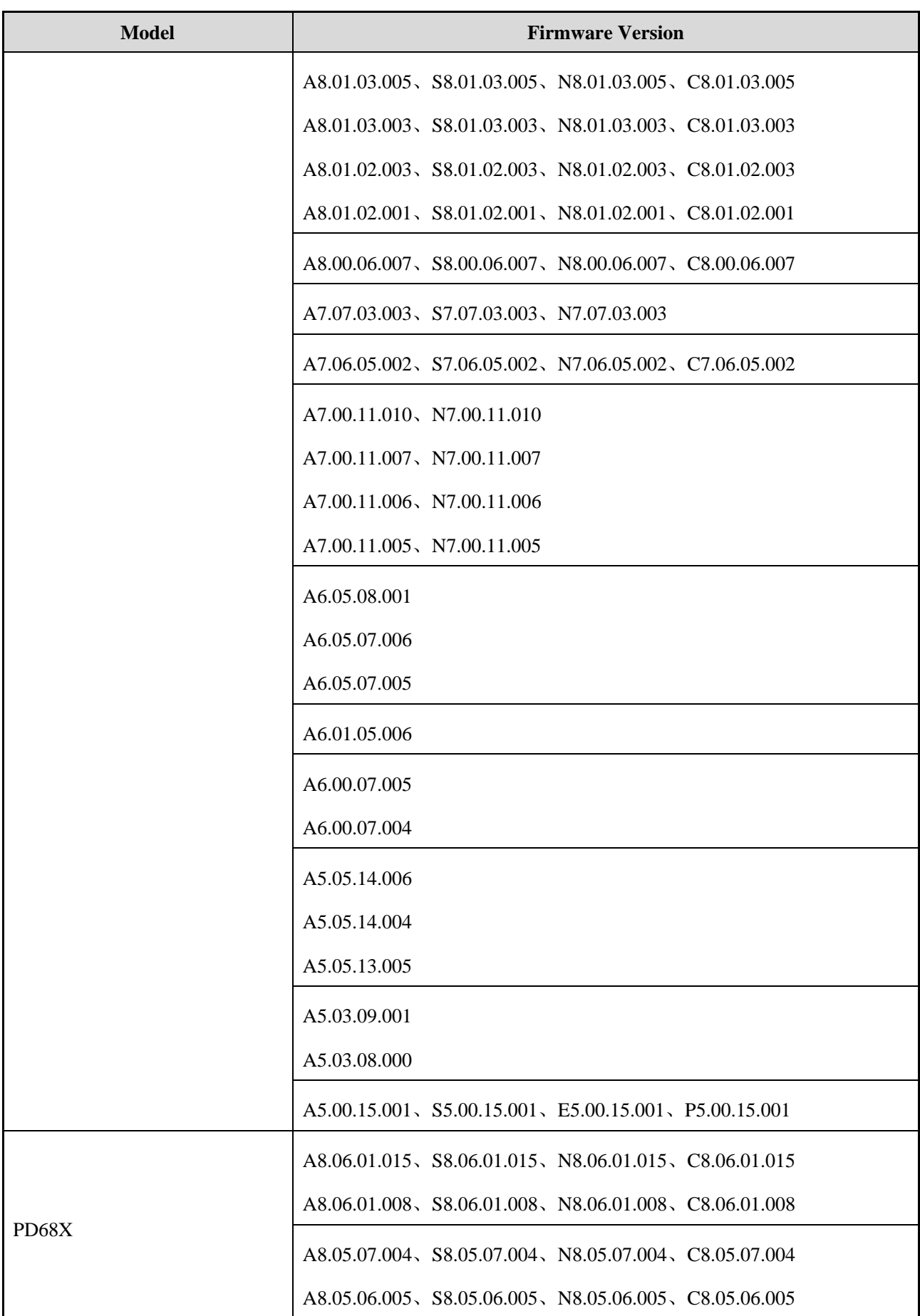

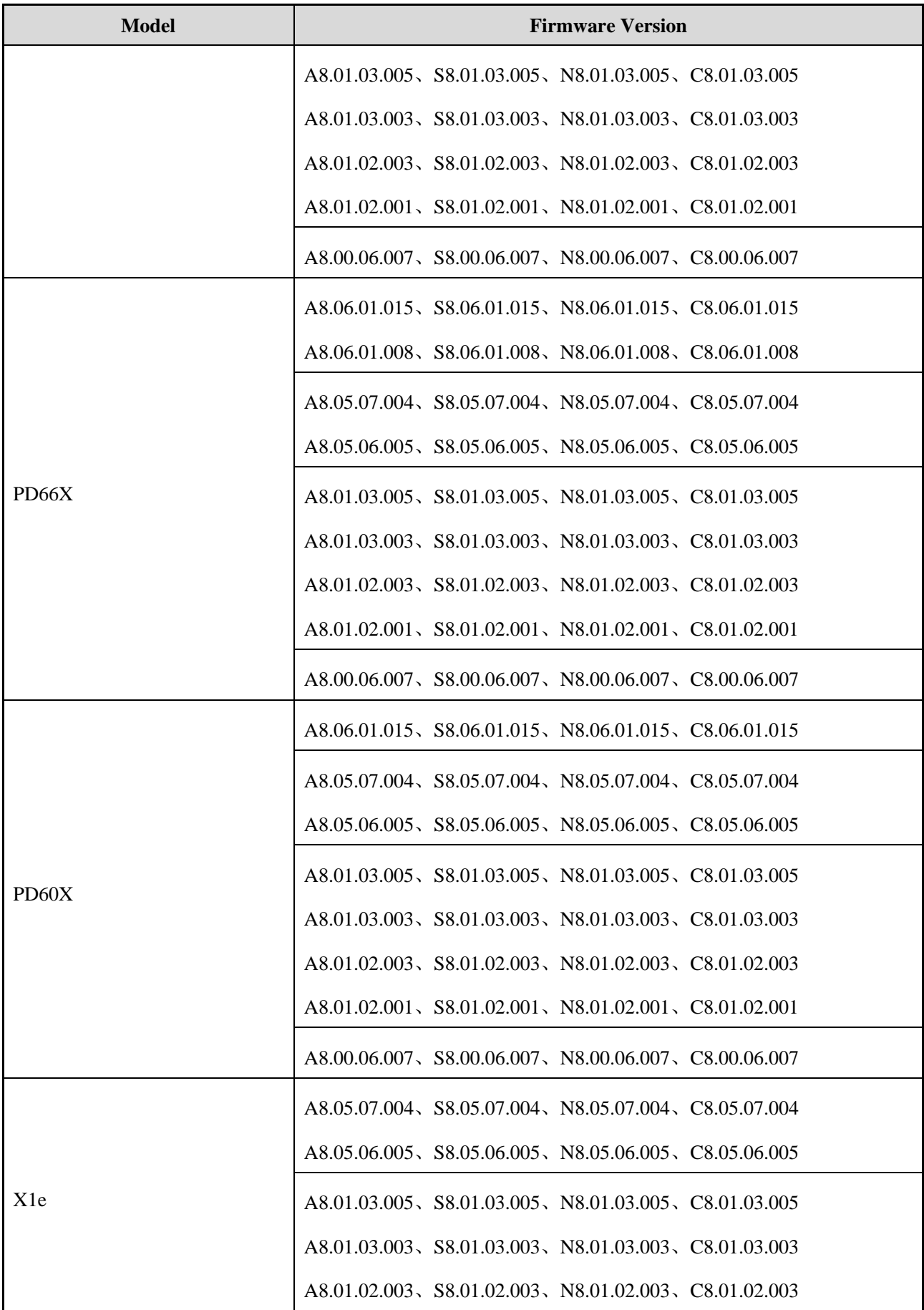

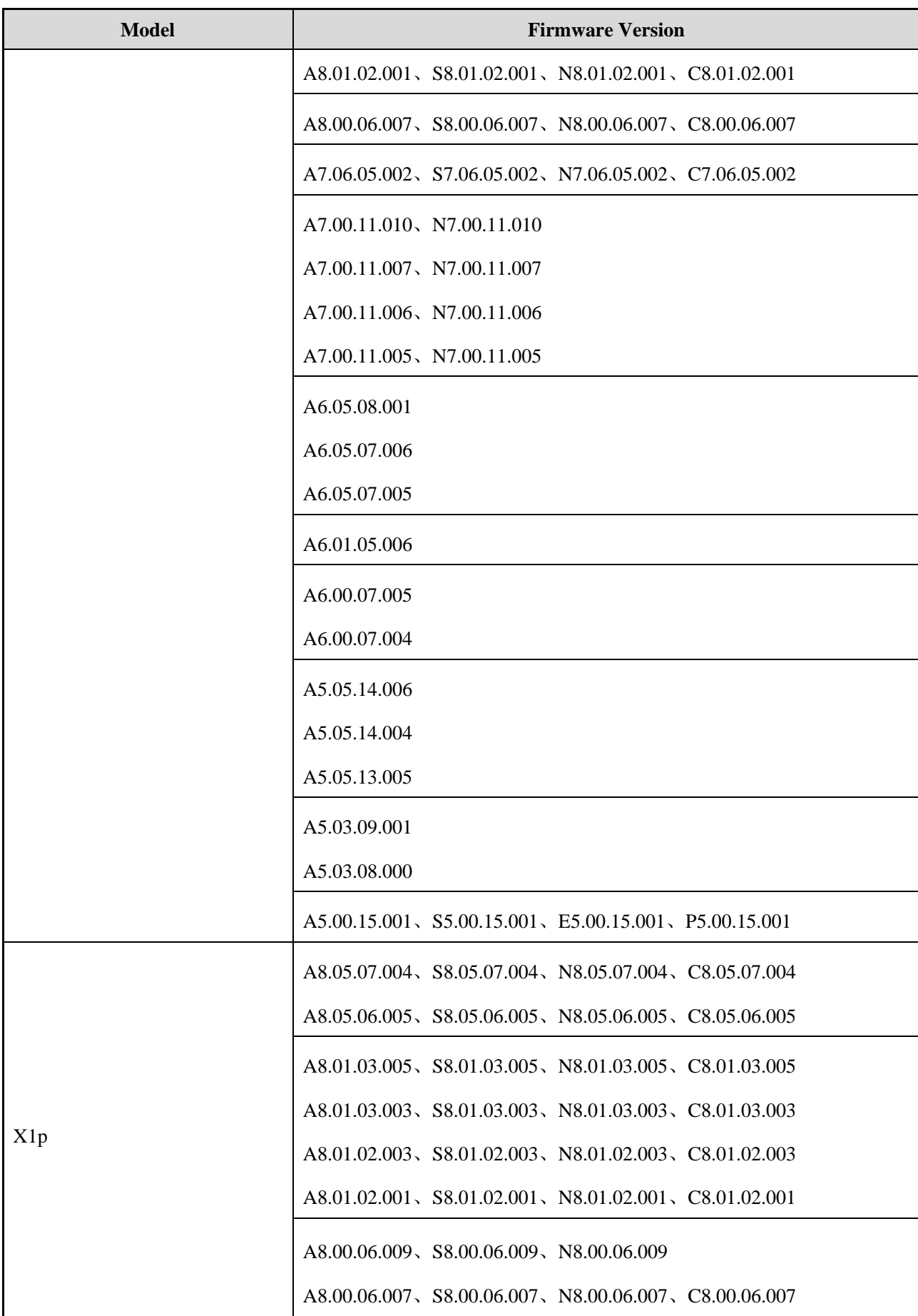

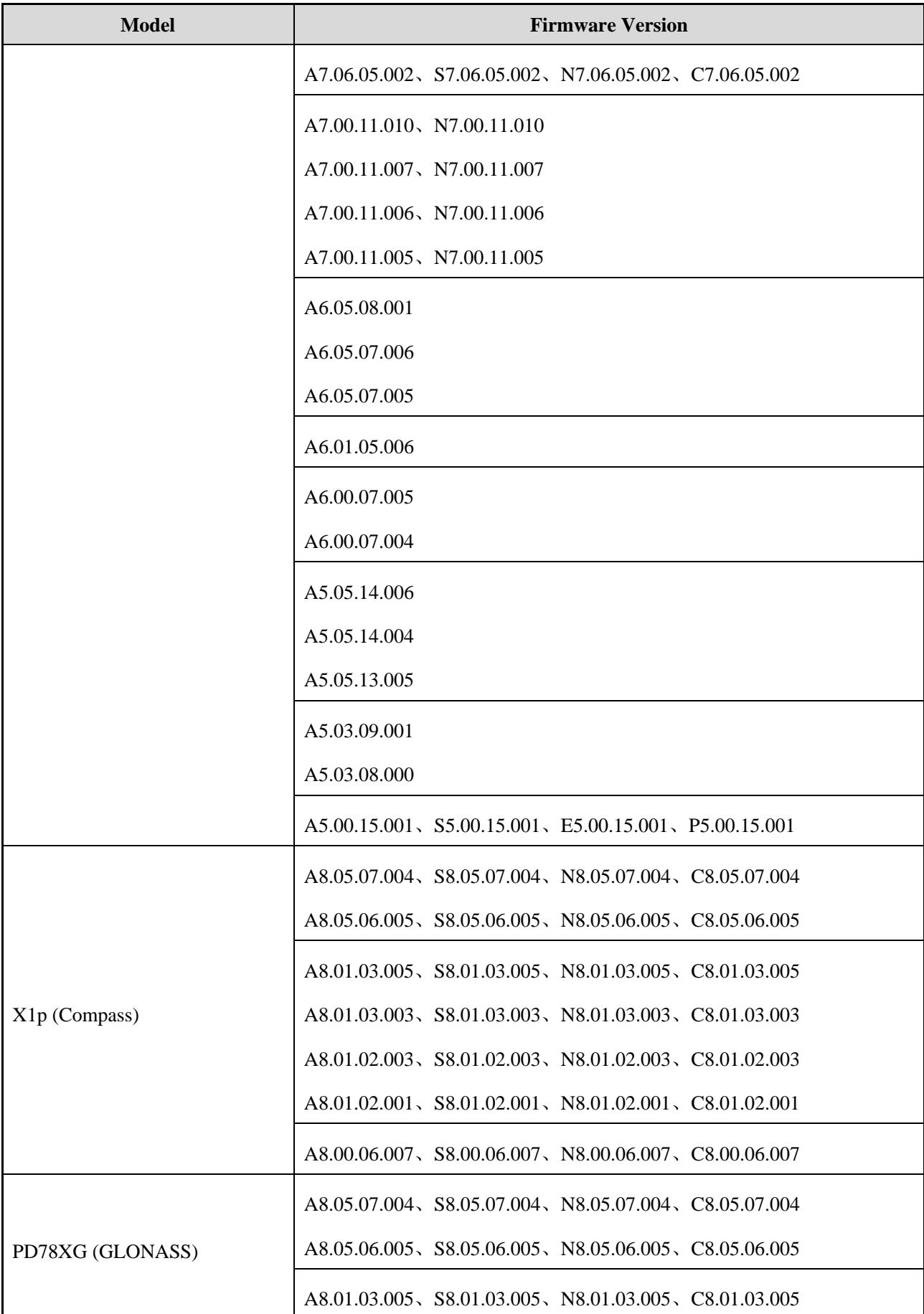

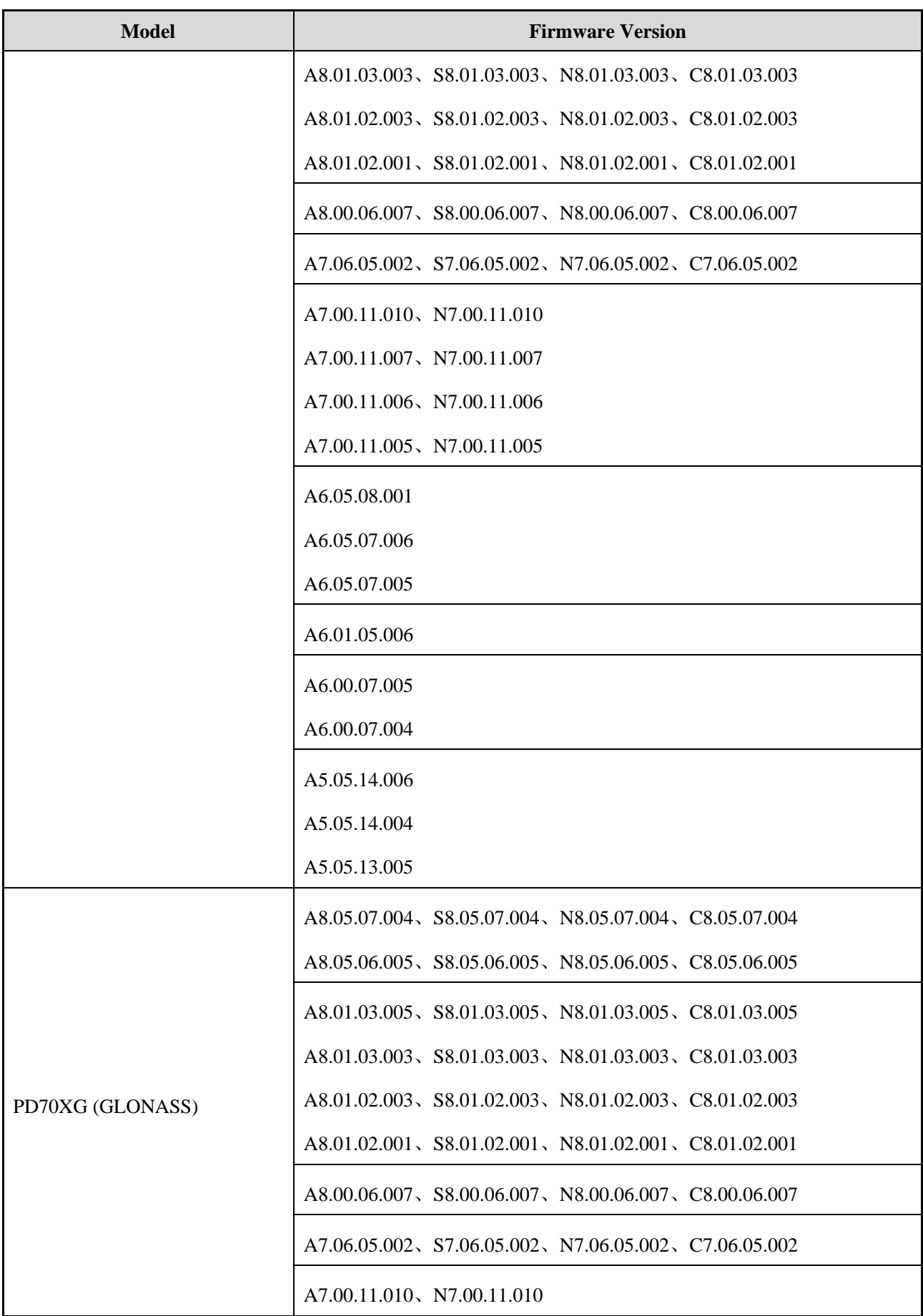

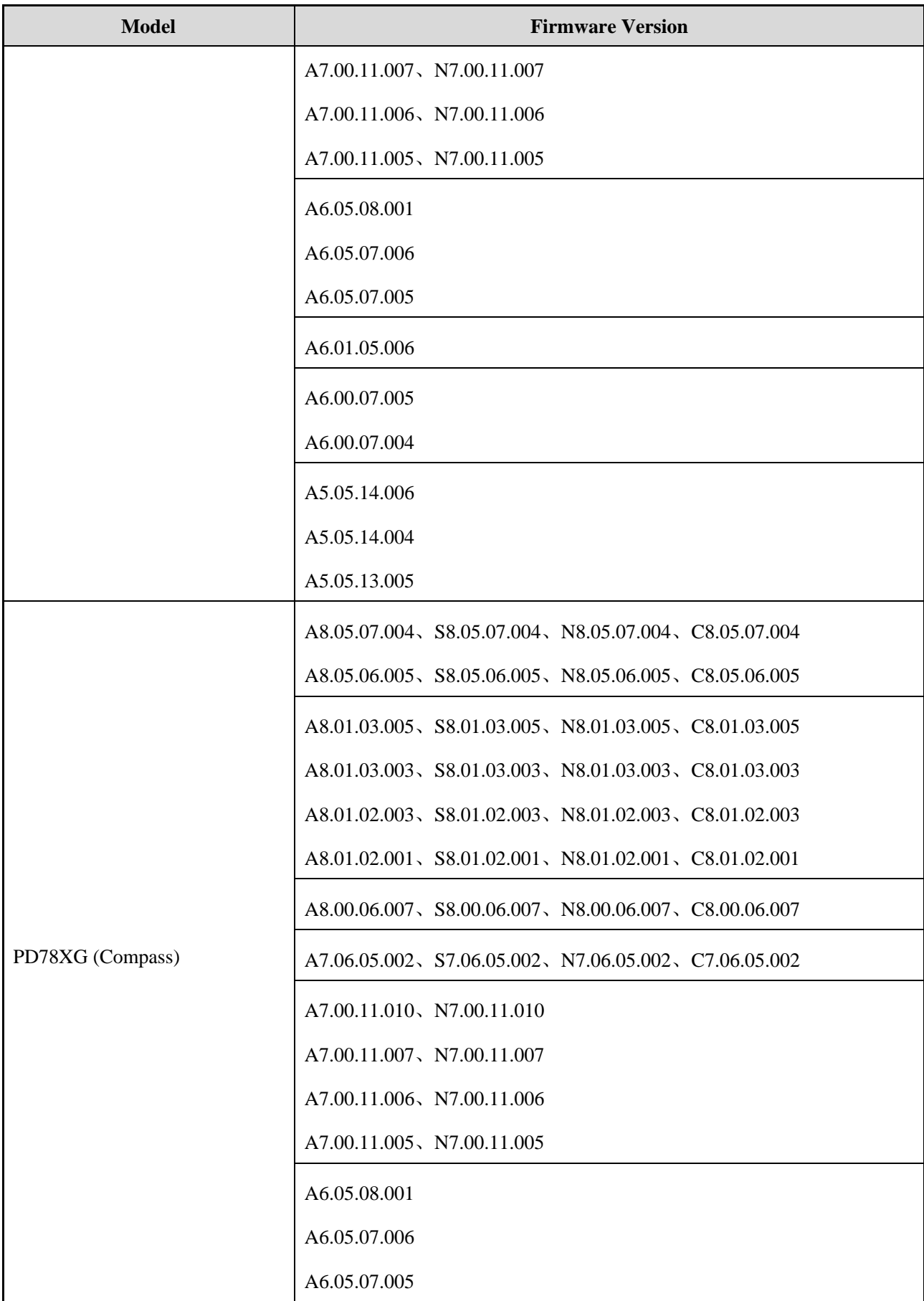

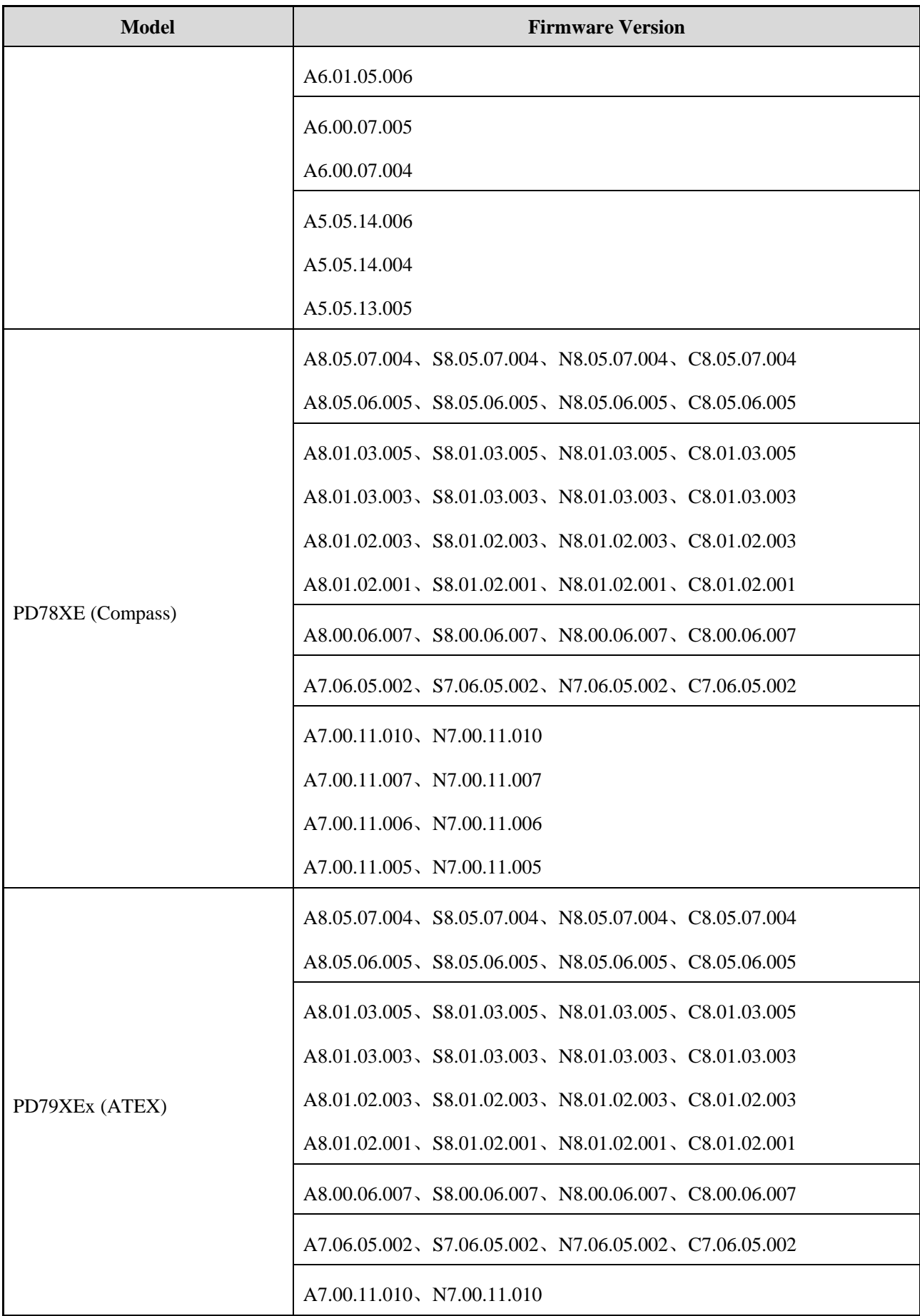

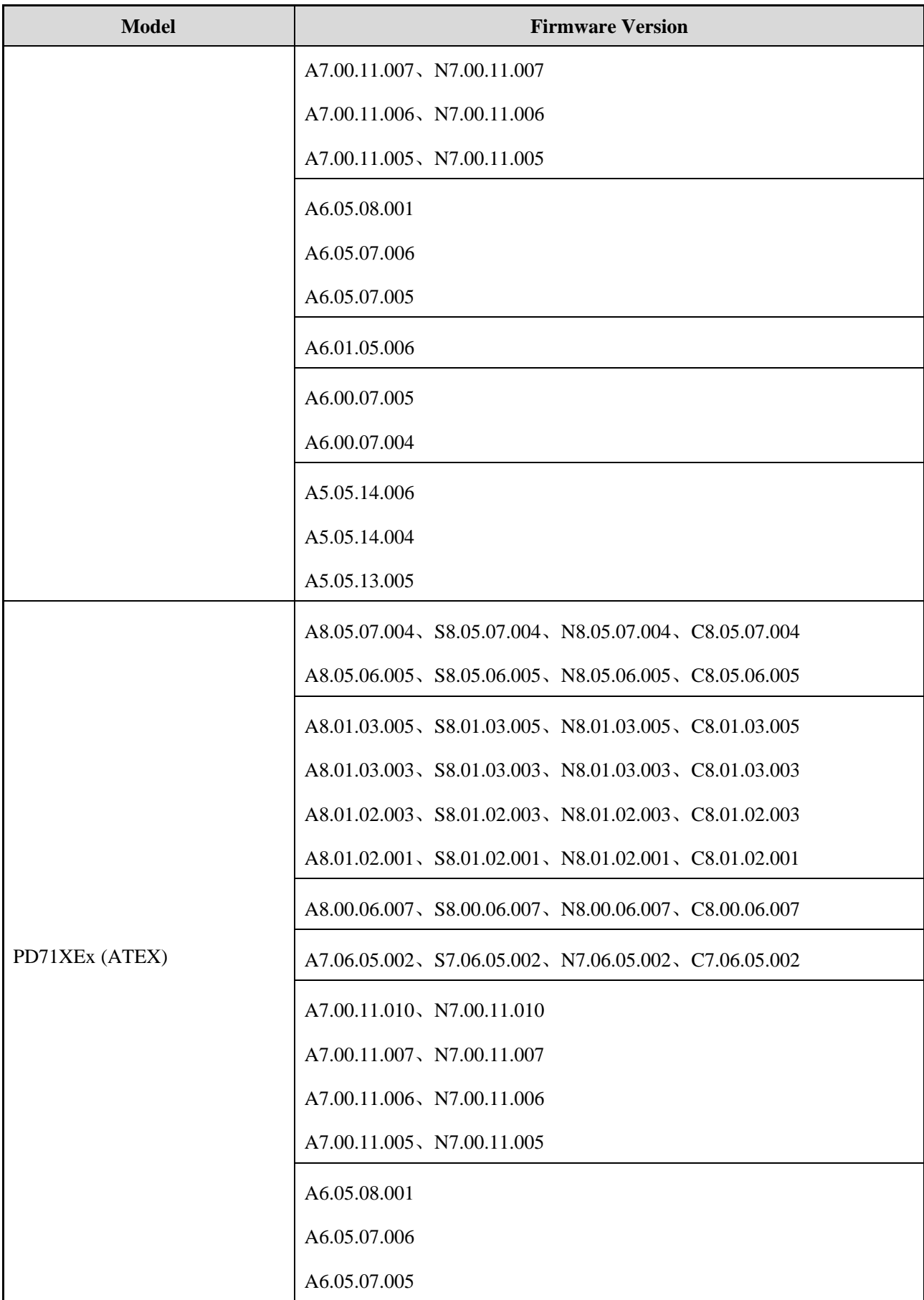

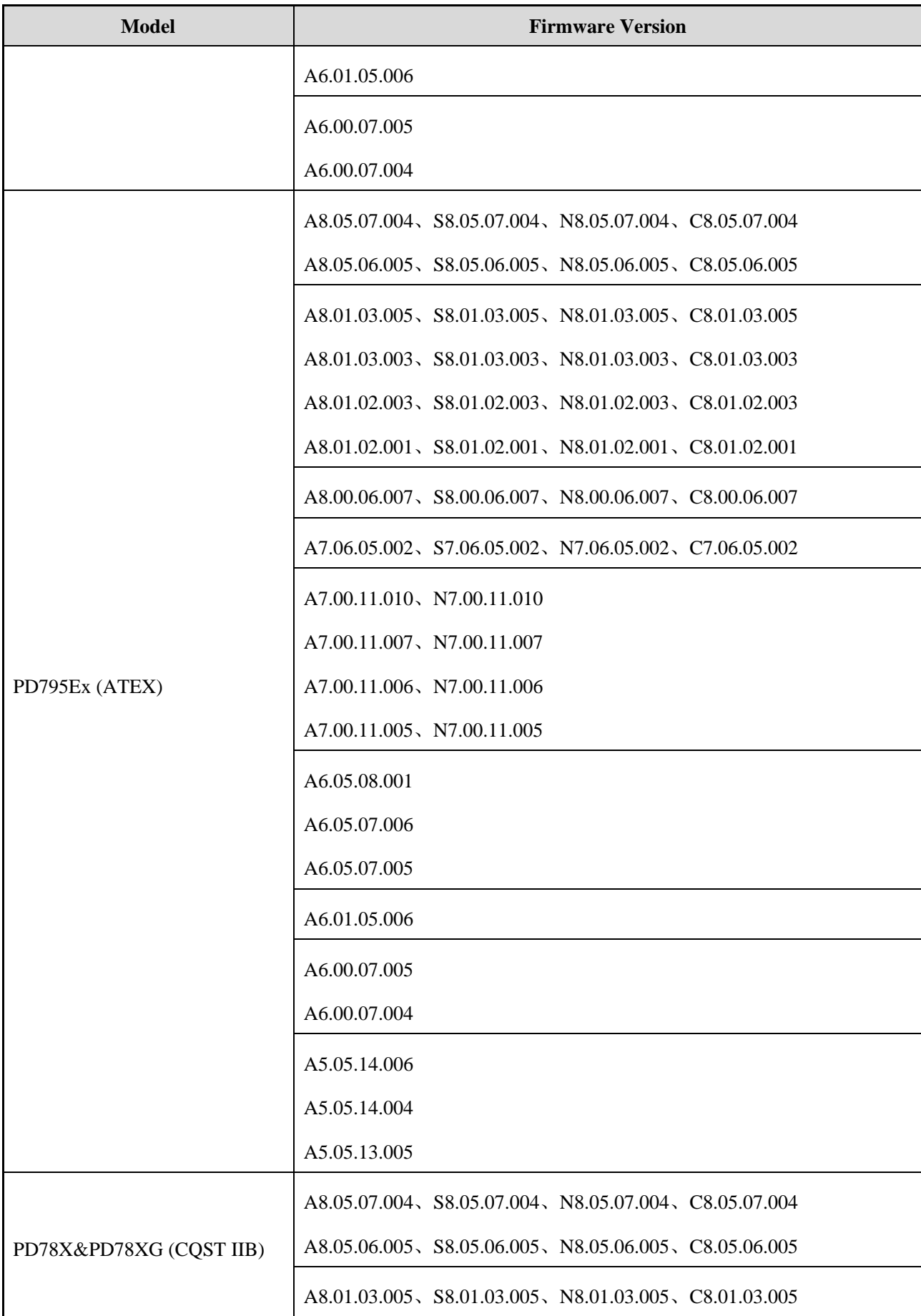

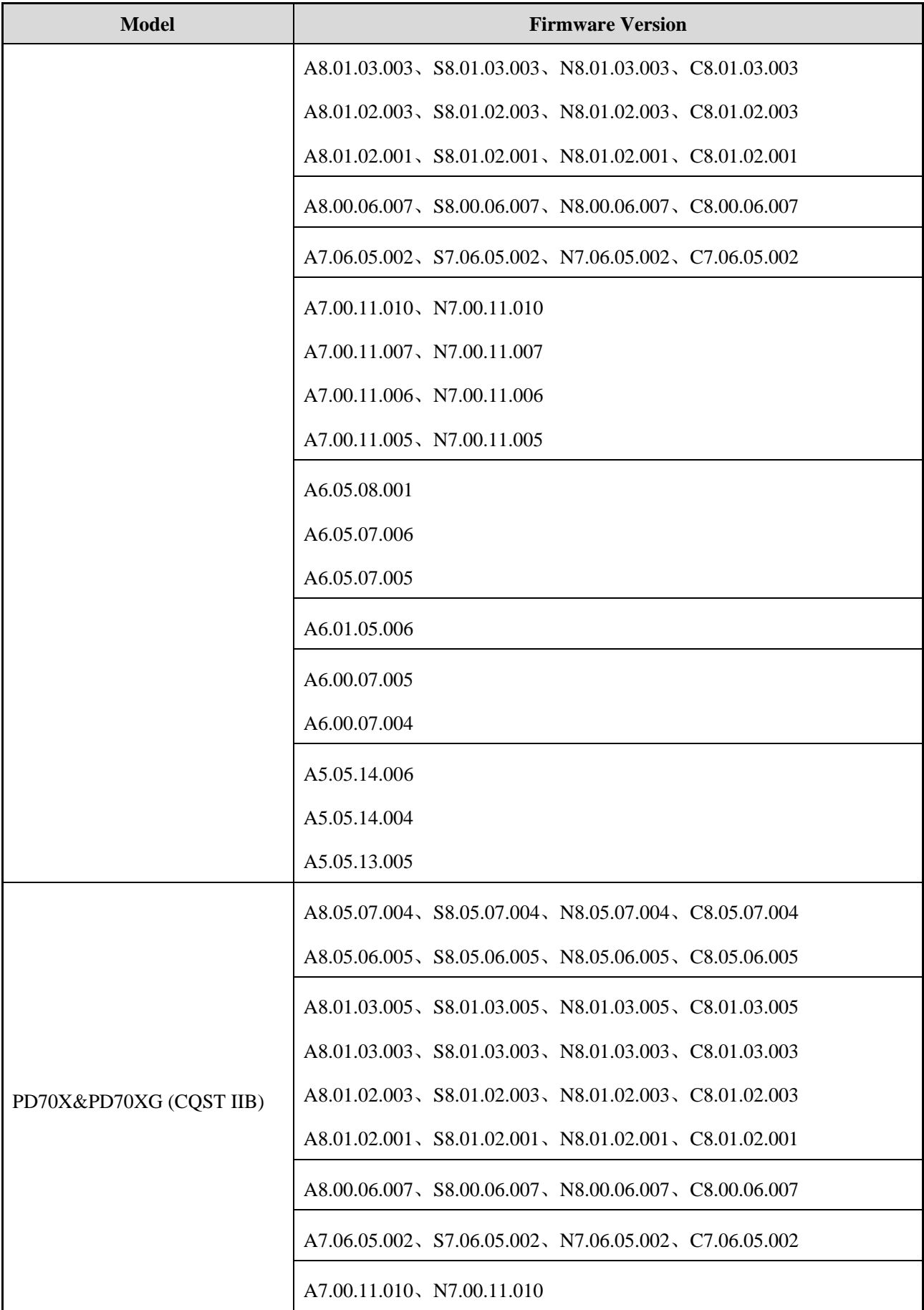

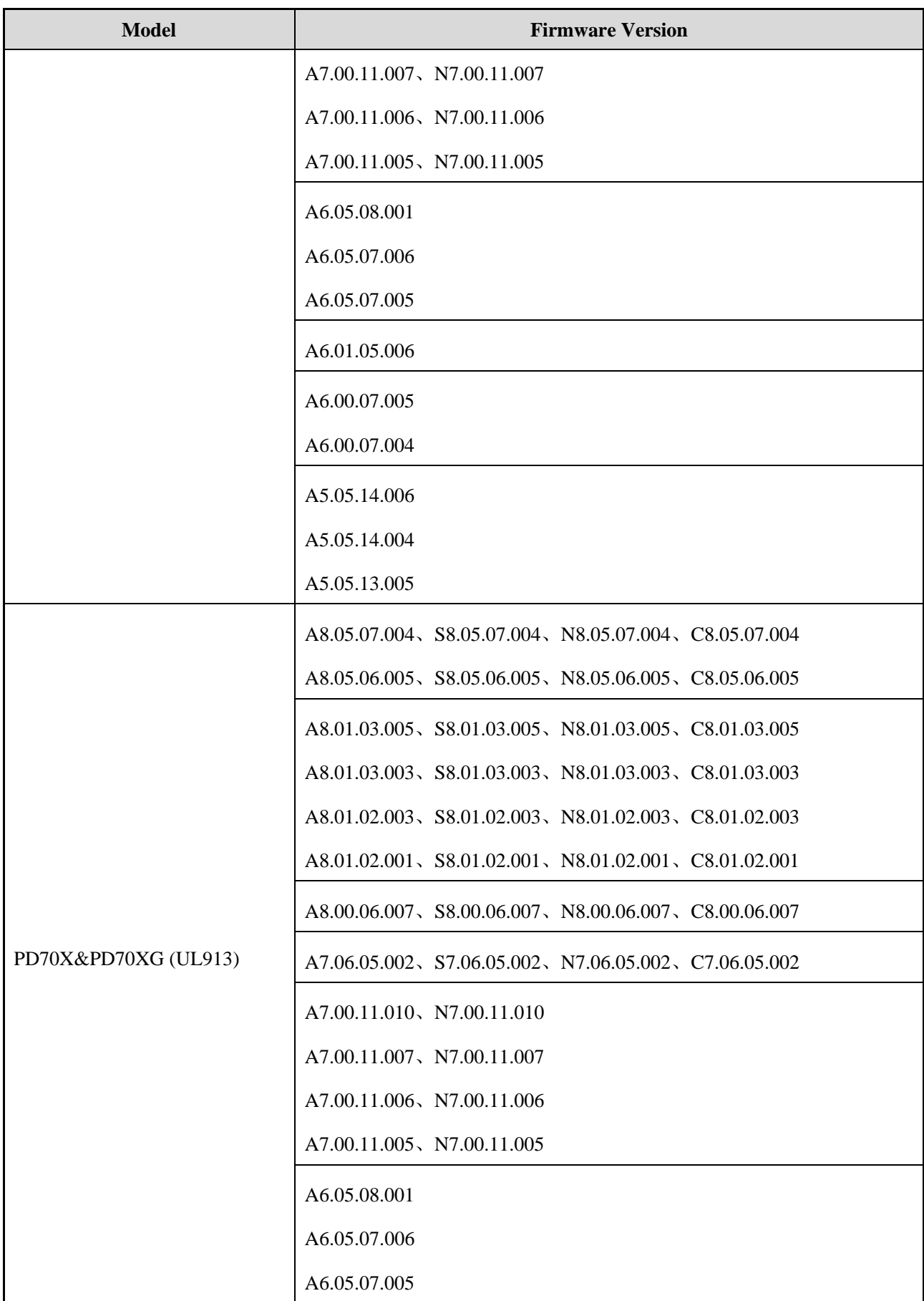

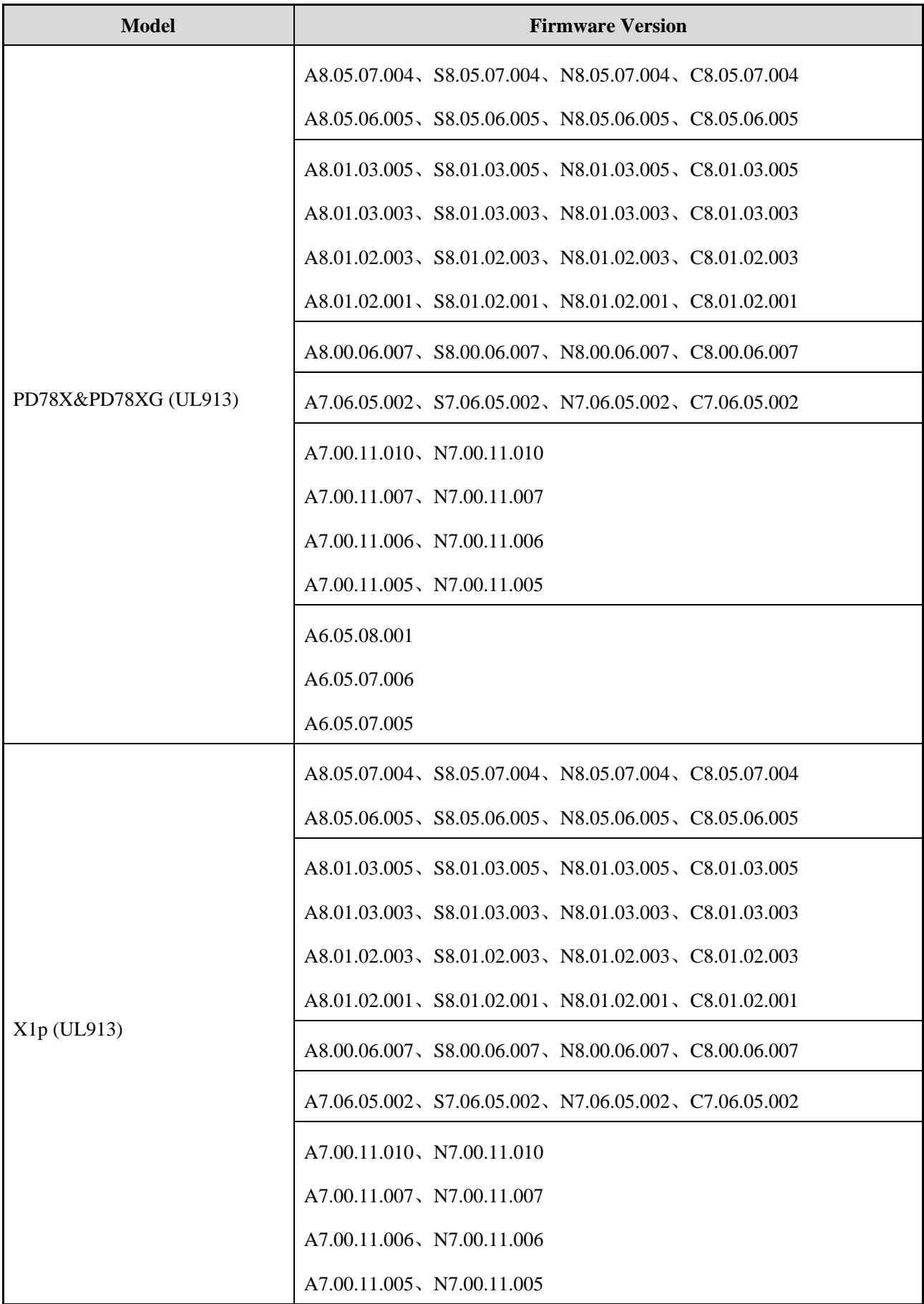

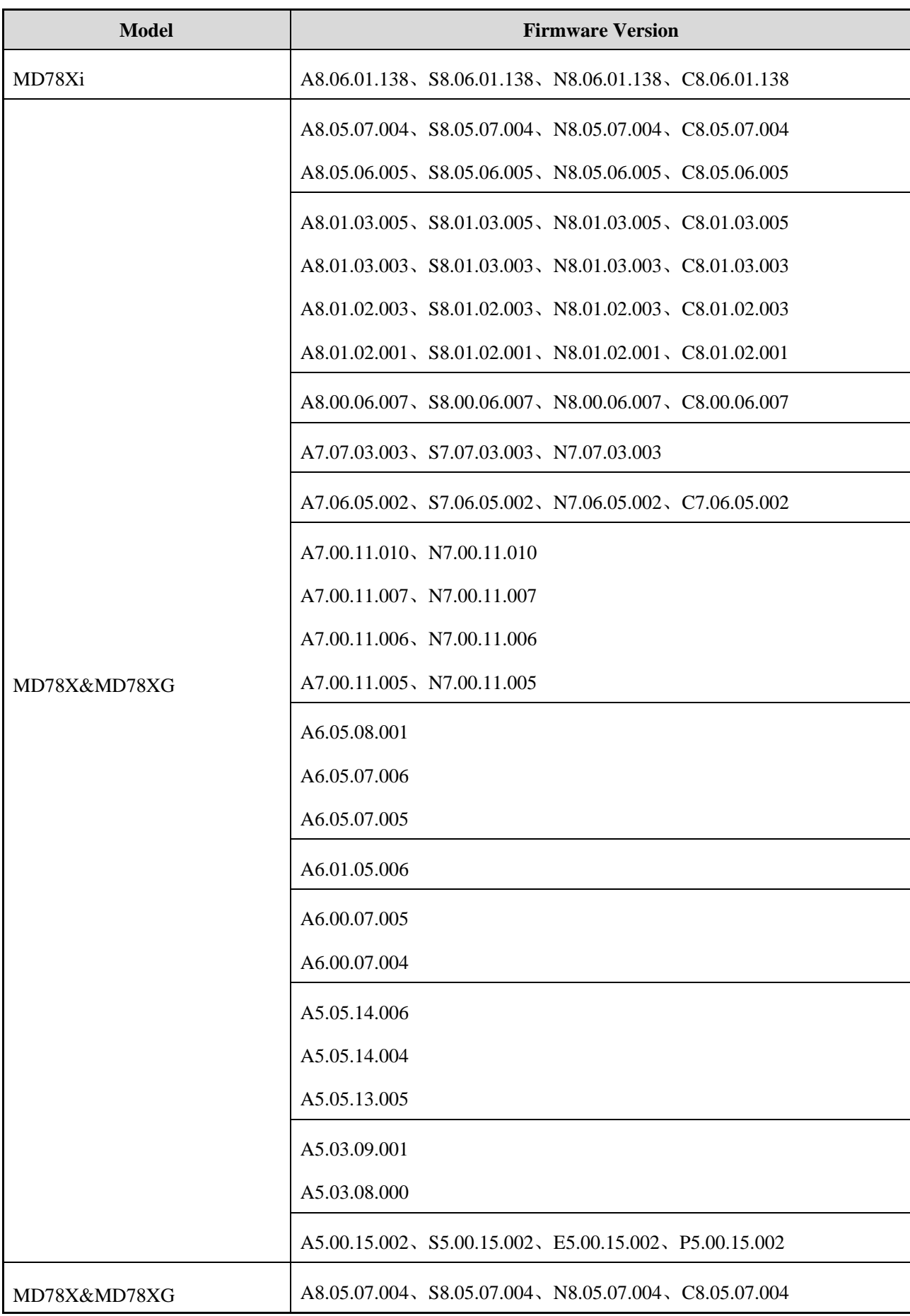

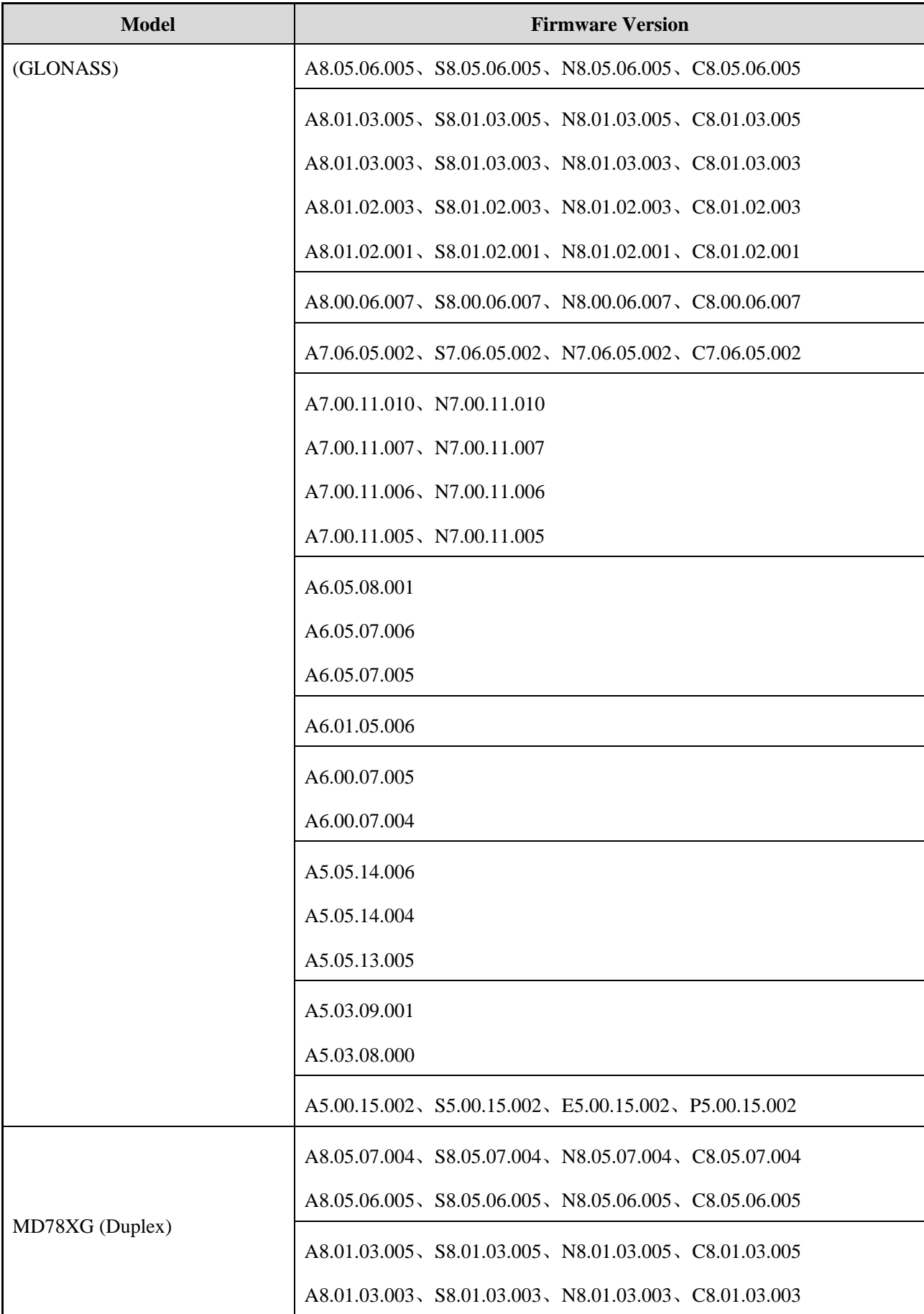

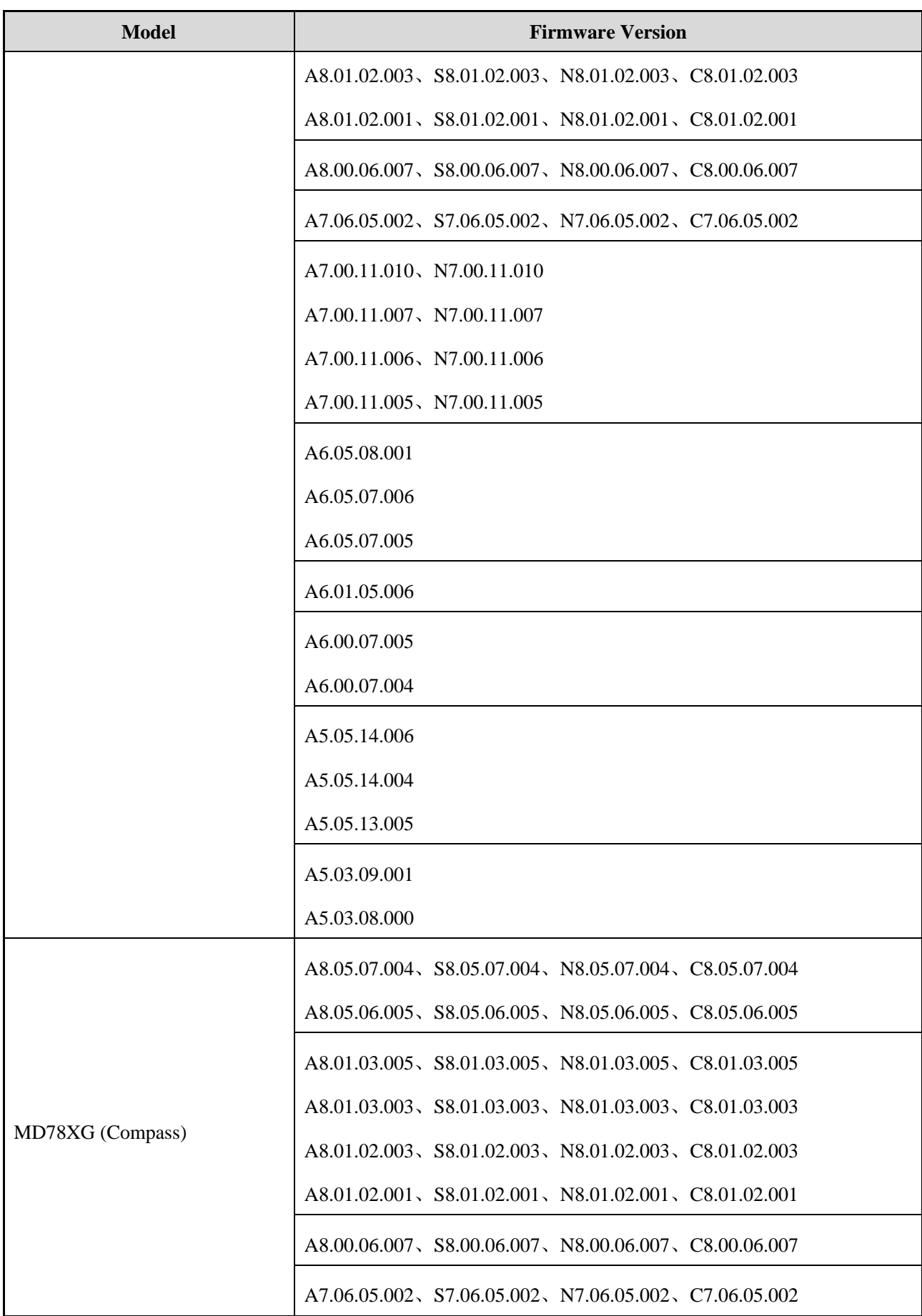

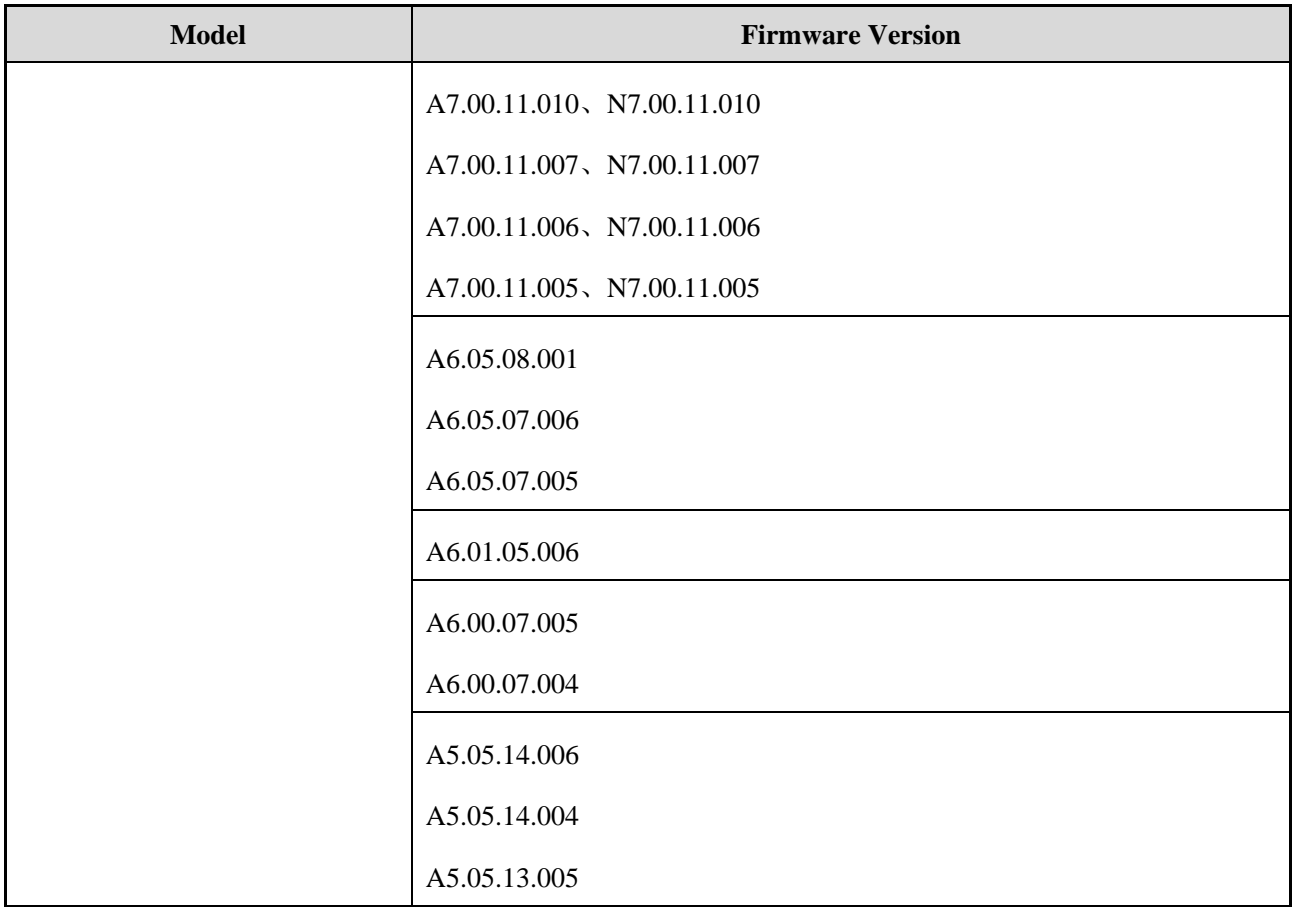

 $Hytera^*$ 

201 HyteraCommunicationsCorporationLimited. HyteraACommunicationsACorporationA.imited.

Address: HYT Tower, Hi-Tech Industrial Park North, Beihuan<br>RD., Nanshan District, Shenzhen, China<br>Postcode:518057<br>http://www.hytera.com